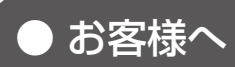

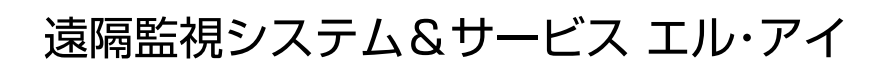

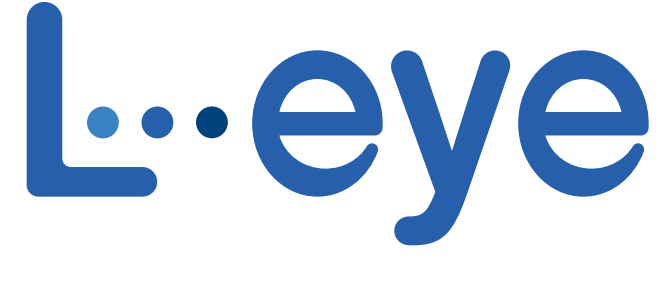

## 監視画面

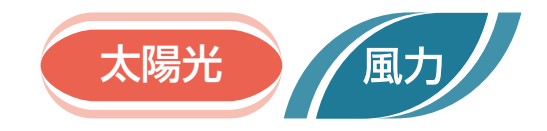

# 取扱説明書

# 《設定編》

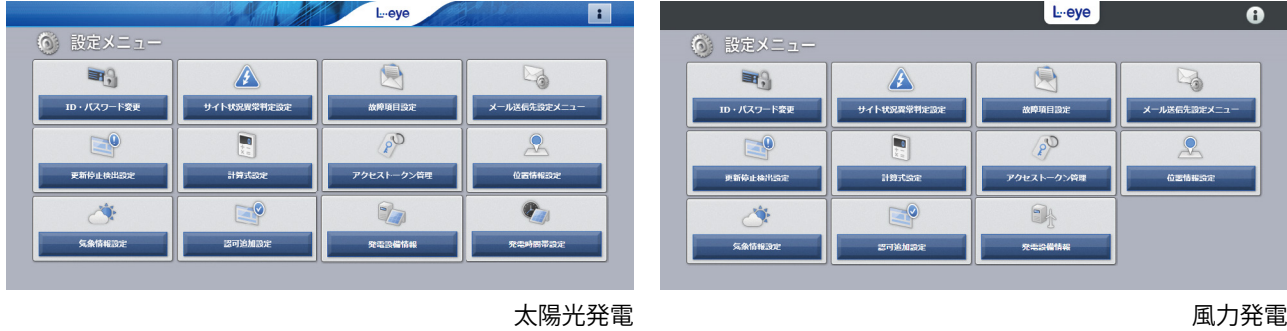

※ ASP サービスの性質上、予告なくアップデートが行われる場合がございます。予めご了承ください。

### 株式会社 ラプラス・システム

https://www.lapsys.co.jp

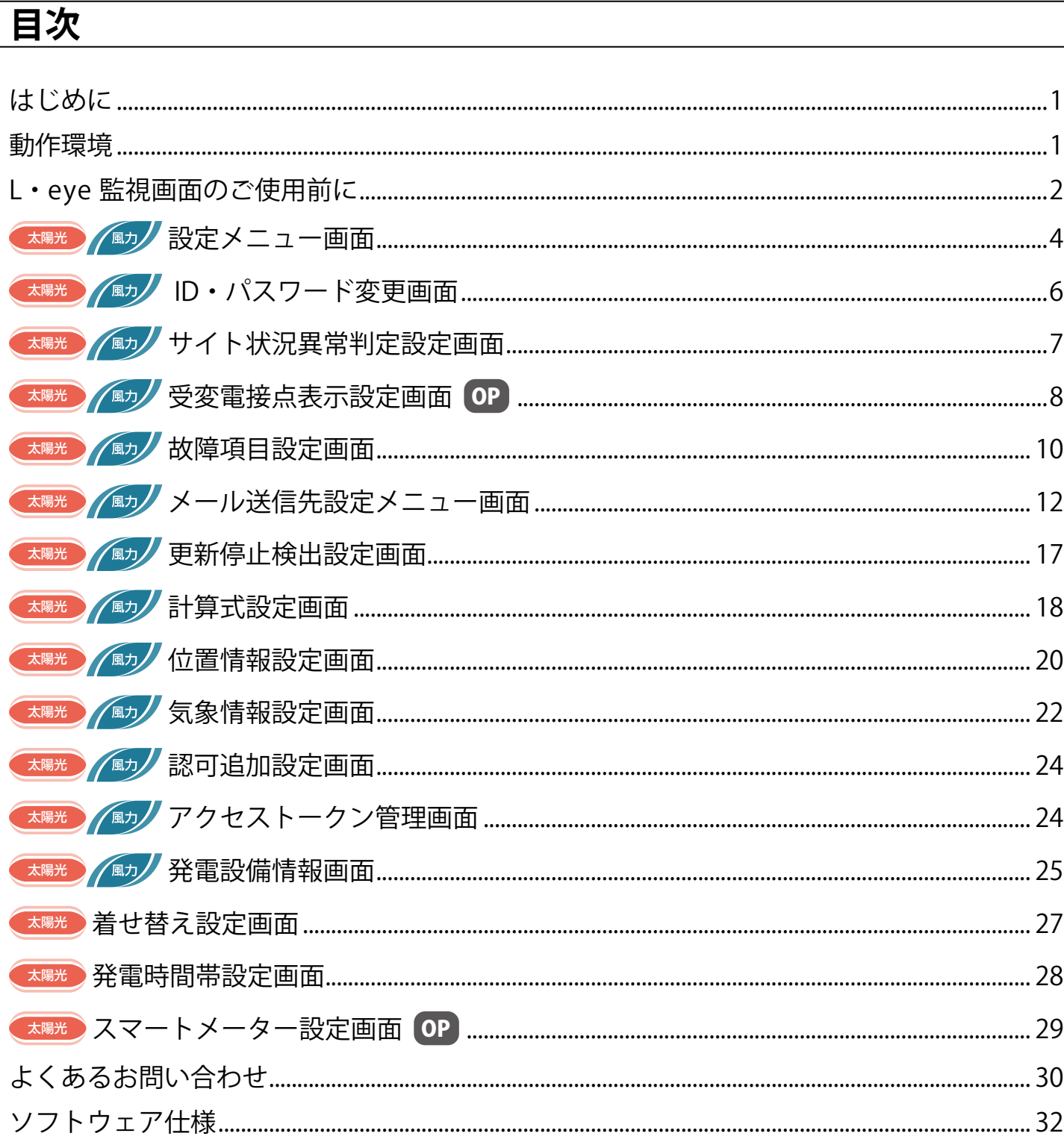

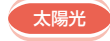

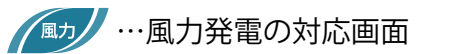

## <span id="page-2-0"></span>**はじめに**

この度は、弊社『遠隔監視システム&サービス L・eye』を導入いただき、誠にありがとうございます。 ご使用前に、本書《設定編》と併せて《機能編》もお読みください。 取扱説明書は https://www.lapsys.co.jp/support/Leye/index.html よりダウンロードいただけます。

本書での画面例はすべて太陽光発電です。

#### **◆遠隔監視システム&サービス L・eye とは**

発電サイトに設置された弊社計測システムが受け取った情報(パワーコンディショナの発電状況、運転状況な ど)を、インターネット経由で弊社データサーバに蓄積します。この情報を Web ブラウザから「L・eye 監視 画面」を通してご確認いただけるサービスです。

その日の発電量のグラフ表示、過去の日毎・月毎等のグラフ表示、ならびに CSV 形式でのデータダウンロー ドも行うことができます。

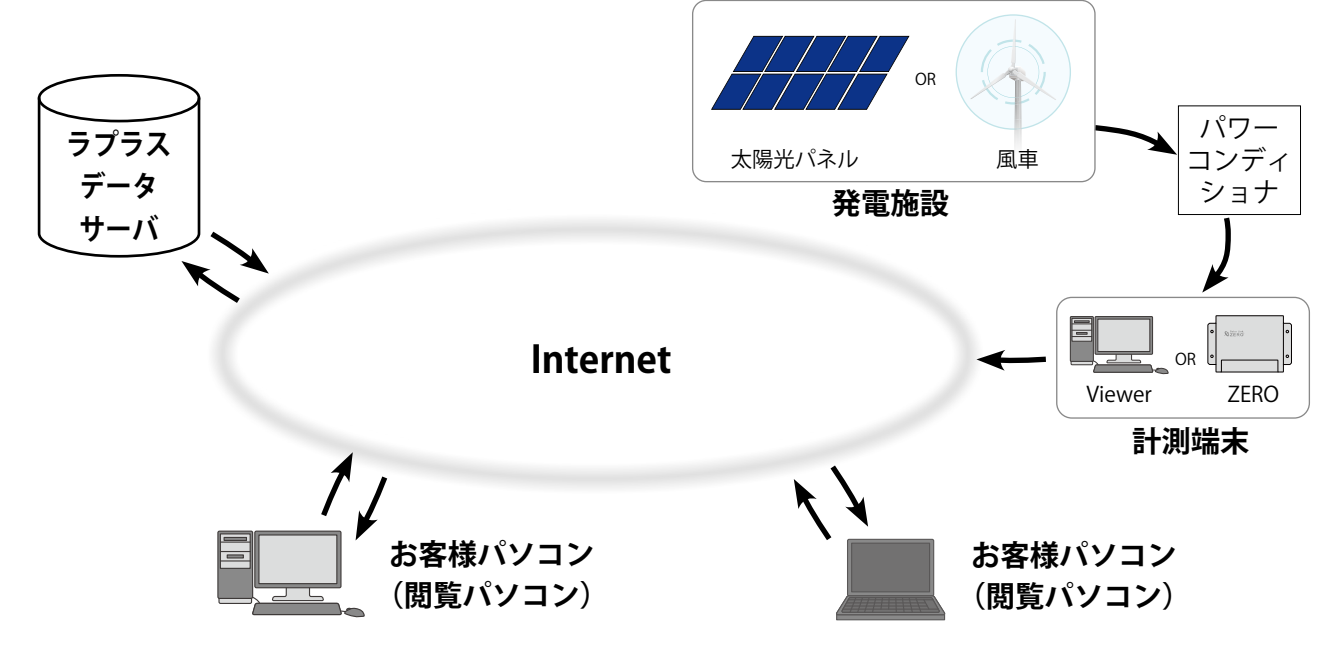

### <span id="page-2-1"></span>**動作環境**

#### **パソコン(L・eye 監視画面・発電サイトマップ(オプション))**

他環境下での閲覧につきまして動作保証は行っておりません。

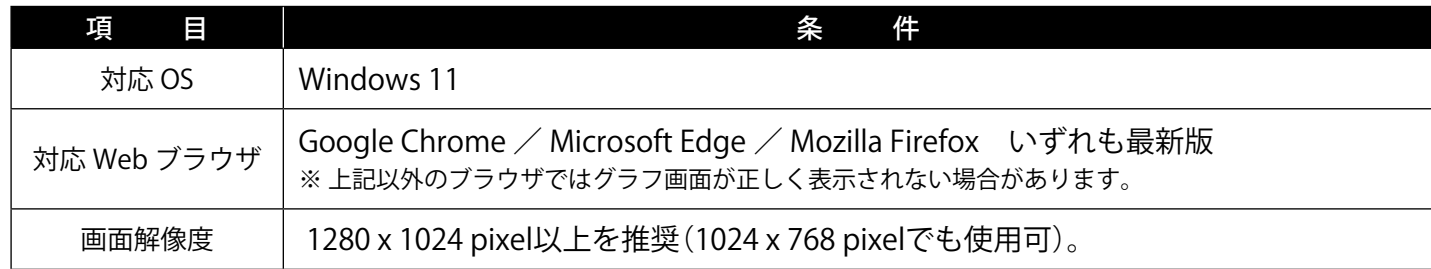

#### **スマートフォン・タブレット (L・eye 監視画面)**

下記の条件において動作確認済です。

動作確認済の環境下であってもパソコンでの動作とは異なる場合があります。ご了承ください。

条 件

【iPhone/iPad】iOS 13:Safari 最新版(iPhone 7 / iPad(第 5 世代)のみ動作確認)

【Android】Android 9:Google Chrome 最新版(Google 社製 Pixel 3 のみ動作確認)

## <span id="page-3-0"></span>**L・eye 監視画面のご使用前に**

L・eye 監視画面をお使いになるには、ログインする必要があります。

#### <span id="page-3-1"></span>ログイン前の確認

「ログイン情報」のご提供時に、以下の情報をお知らせします。

- □ マスター ID /マスターパスワード
- □ 一括監視画面 URL /設定メニュー画面 URL
- □グループ監視画面 URL /設定メニュー画面 URL (グループ画面 (オプション) を使用される場合)
- ※「ログイン情報」は、原則として、計測データのアップロードの確認完了後にご提供します。 「ログイン情報」に記載のマスターID とマスターパスワードは、リセット操作 ([P.](#page-4-0)3) の際に必要 ですので、大切に管理してください。

### ログイン

「ログイン情報」に記載された各画面の URL を入力すると、ログイン画面が表示されます。 マスター ID とマスターパスワードを入力して、「ログイン」ボタンをクリックします。

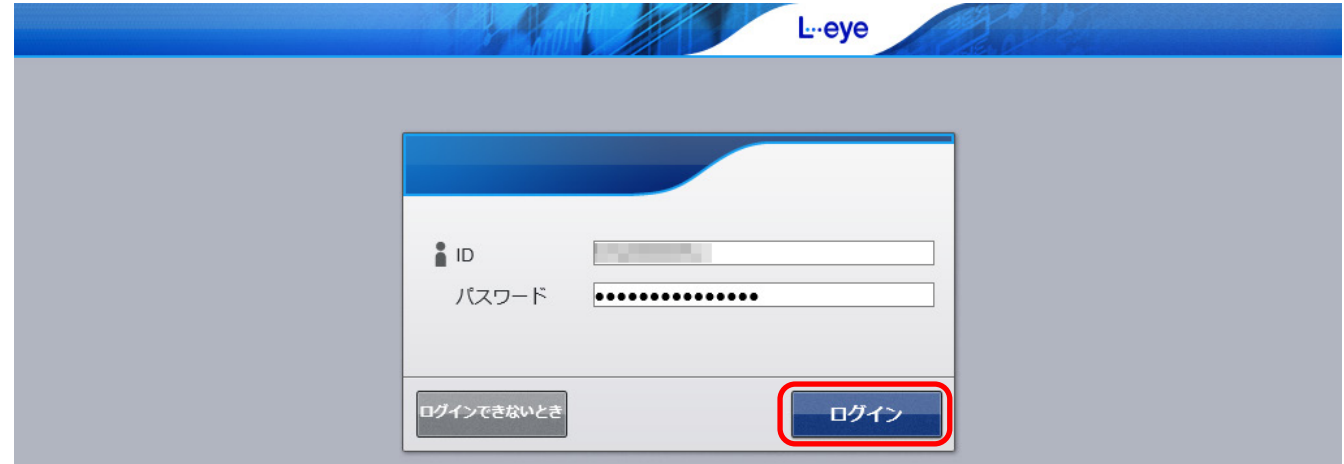

◆ 一度ログインするとログアウト [\(P.](#page-4-1)3) するまでログインした状態が継続します。 ※ 最後のログインから 90 日間アクセスしなかった場合は、自動的にログアウトします。 サーバメンテナンス等が発生した場合にも、ログアウトすることがあります。

#### **【ログインできない場合】**

ID またはパスワードに誤りがあった場合、エラーメッセージが表示されます。 内容をご確認の上、再度ログインを行って下さい。

なお、Web ブラウザの表示メニューのエンコードが「Unicode (UTF-8)」以外では、ログインできない場合 があります。以下の方法でご確認ください。

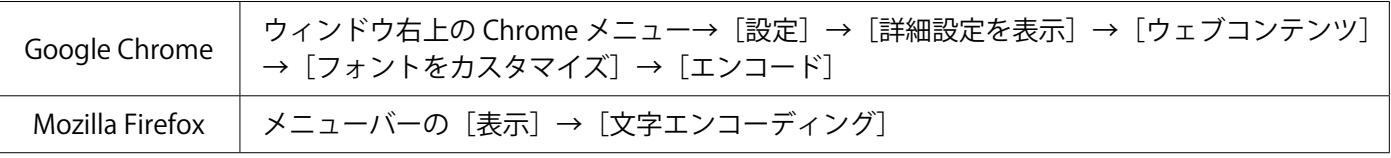

### <span id="page-4-1"></span>ログアウト

ログイン後、各画面の右上にある i ボタンをクリックすると メニューが開きます。 「ログアウト」ボタンをクリックします。

## ■お知らせ |: 問い合わせ番号 ラプラスID マイページ 発電所管理 ログアウト

### <span id="page-4-0"></span>「ログインできないとき」ボタン

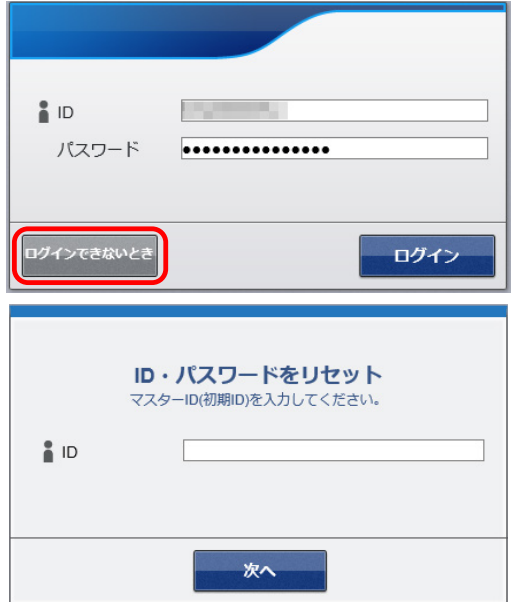

任意に設定した ID とパスワードが不明になった時など、 任意に設定した ID とパスワードを一度リセットする場合 に使用します。

リセットするには、「ログイン情報 ([P.](#page-3-1) 2)」に記載さ れたマスター ID・マスターパスワードの入力が必要です。

リセット後は、マスター ID・マスターパスワードで再度 ログインを行ってください。

### メールアドレス登録のお願い

L・eye 監視画面には、設備の故障等の被害を最小限に抑えるため、パワーコンディショナや受変電設備から 送信される異常信号を計測システムが検知した場合にメール通知する機能があります。 本システム導入時には、通知用メールアドレスが登録されていませんので、お客様にてご登録をお願いいたします (P. [12](#page-13-1))。 通知する故障項目によってメールの宛先を振り分けたい場合はメールグループの作成が必要です (P. [14\)](#page-15-0)。

### <span id="page-4-2"></span>L·eve 監視画面における「ノード」「サイト」「グループ」

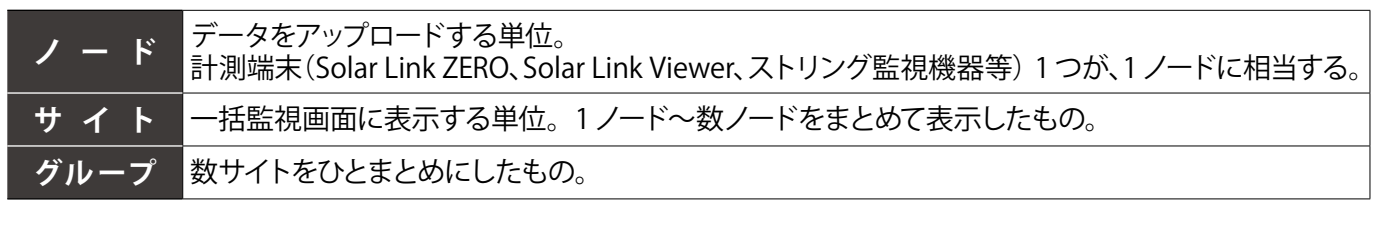

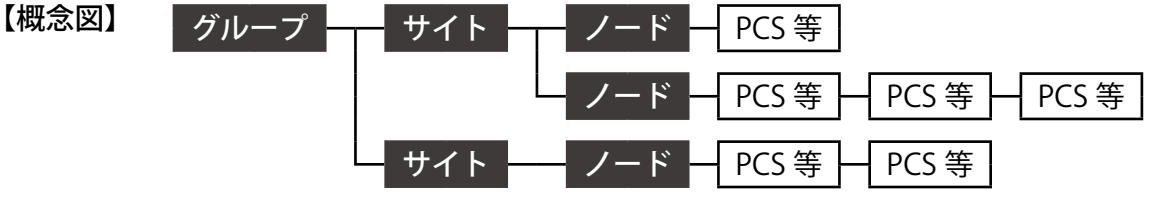

<sup>※「</sup>ラプラス ID マイページ」ボタン、「発電所管理」ボタンは ラプラス ID でログインした場合に表示されます。

### <span id="page-5-0"></span>太陽光 **八国史 おうしゃ おうしゃ あいしゃ**

Web ブラウザに設定メニュー画面 URL を入力すると表示される画面です。 各種設定の確認・変更を行うことができます。

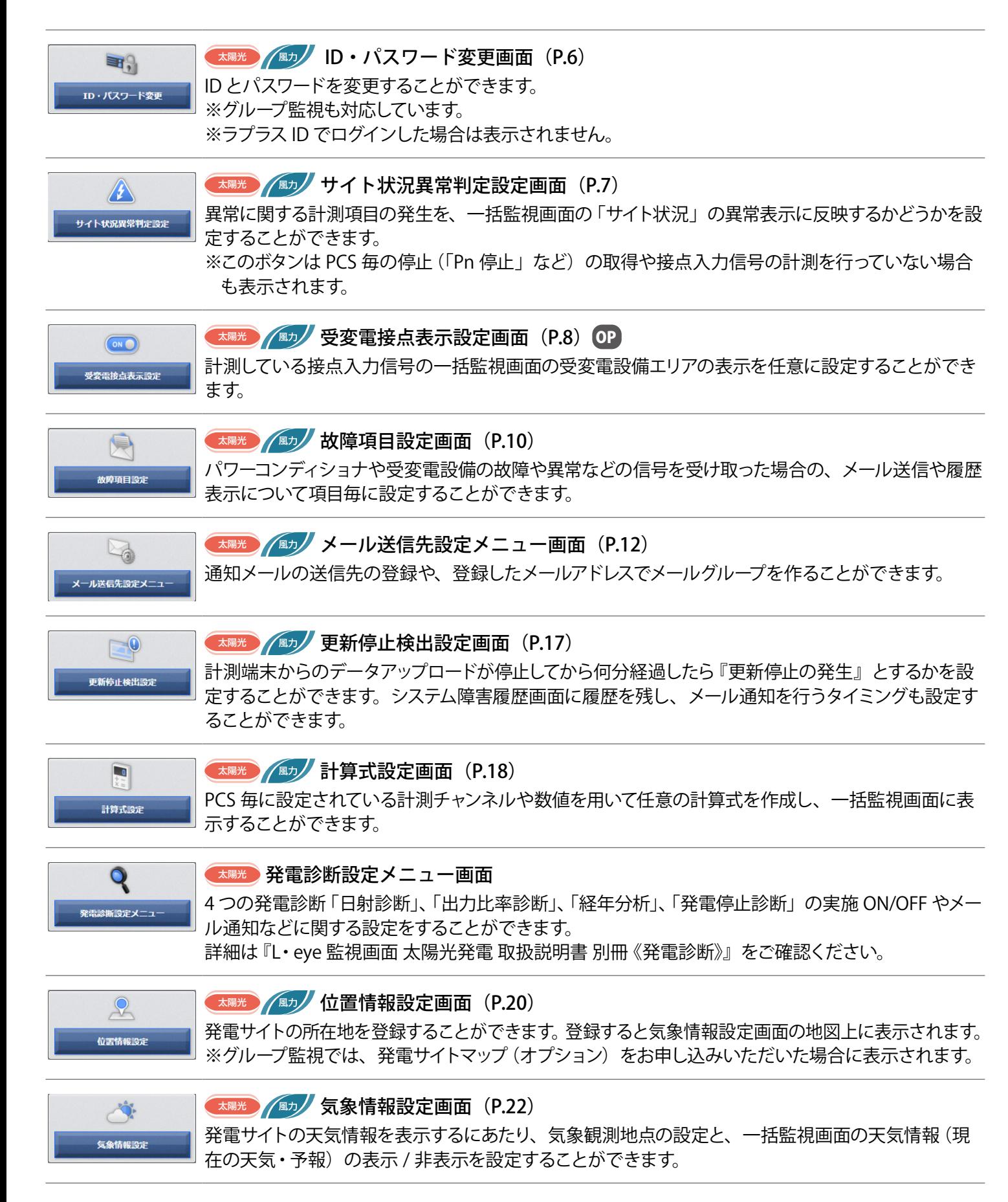

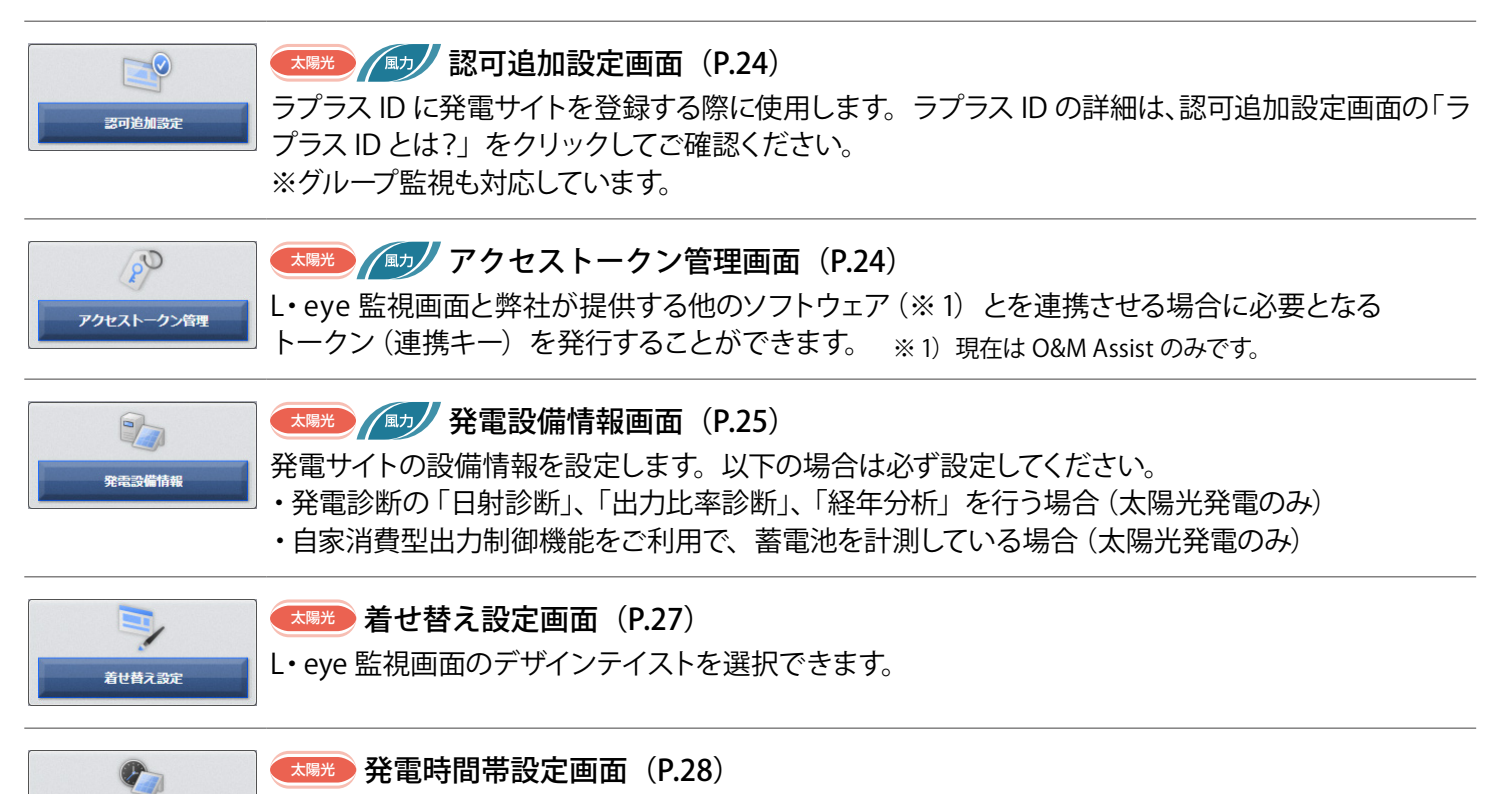

発電サイトの位置情報から、発電時間帯、日出時刻、日没時刻を計算し、表示します。 発電時間帯は任意の時刻に変更でき、「発電停止診断」の診断時間帯としてもご利用いただけます。 発電停止診断については「L・eye 監視画面 取扱説明書 別冊《発電診断》」をご確認ください。 ※ PCS を計測していない場合は表示されません。

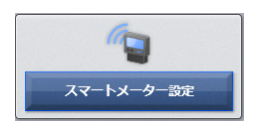

<br>発電時間帯設定

**(太陽光) スマートメーター設定画面 (P.29) OP** 低圧スマートメーターの B ルートサービスの「認証 ID」と「パスワード」を設定することができます。

## <span id="page-7-1"></span><span id="page-7-0"></span>**太陽光 ID・パスワード変更画面**

設定メニュー画面で「ID・パスワード変更」ボタンをクリックすると表示される画面です。 マスター ID とマスターパスワードから、他の ID とパスワードに変更することができます。 新しい ID を1回、新しいパスワードを 2 回、それぞれ入力し、「設定を変更」ボタンをクリックしてください。 変更後は、ID・パスワードのリセット画面 ([P.](#page-4-0)3) 以外は、変更した ID とパスワードのみが有効となります。

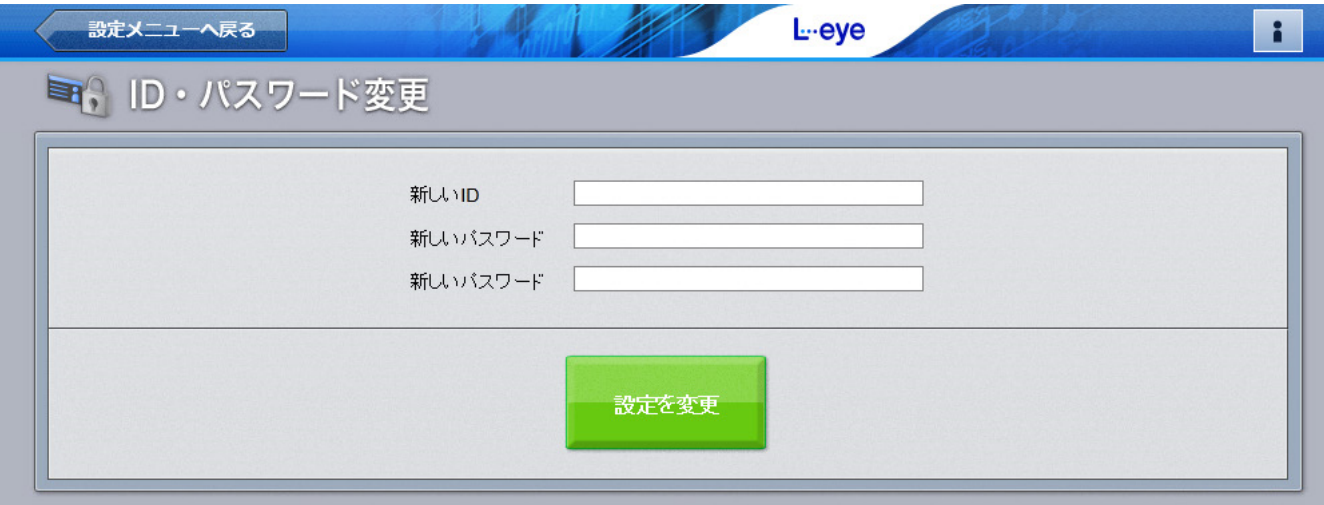

#### 設定可能な文字と文字数

ID は、半角英数字で 5 文字以上 32 文字以内です(記号は使用できません)。

パスワードは、半角英数字または記号 で 8 文字以上 128 文字以内です。

※ ID はアルファベットで始まる必要があります。

数字だけを設定した場合、「不正な文字が含まれています」等のメッセージが表示されます。

※エラーメッセージが表示された場合は、違う内容で ID を設定しなおしてください。

ID・パスワードの変更後は、新しい ID・パスワードで再度ログインを行い、正しく変更されていることを 確認してください。

## <span id="page-8-1"></span><span id="page-8-0"></span>大陽光 ノサイト状況異常判定設定画面

設定メニュー画面で「サイト状況異常判定設定」ボタンをクリックすると表示される画面です。 異常に関する計測項目の発生を、一括監視画面の「サイト状況」の異常表示に反映するかどうかを設定するこ とができます(サイトが複数ある場合のみサイトを選択してください)。

|                    | L-eye                                                        | お知らせ                  |                |
|--------------------|--------------------------------------------------------------|-----------------------|----------------|
| 括監視                |                                                              | $\circ$               |                |
| ラプラス メガソーラー 太陽光発電所 |                                                              | 更新日時 2018/11/29 11:10 | サイト状況<br>サイト状況 |
| ∮ 現在の合計発電電力        | ○ 日射強度<br>$1,250.0$ <sub>kw</sub>                            | サイト状況                 |                |
| 本日の合計発電電力量         | $0.75$ kW/m <sub>2</sub><br>$1,452$ <sub>kwh</sub><br>Ⅱ 外気温度 |                       |                |
| 積算発電電力量            | 75,460,521 kwh<br>25.0 <sub>c</sub>                          | 異常                    | 正常<br>異常       |

一括監視画面のサイト状況

※ PCS 毎の停止(「Pn 停止」など)の取得や接点入力信号の計測を行っていない場合でもこの画面は表示されます。 「編集」ボタンをクリックしても項目が表示されない場合は、設定可能な項目が無いことを示しています。

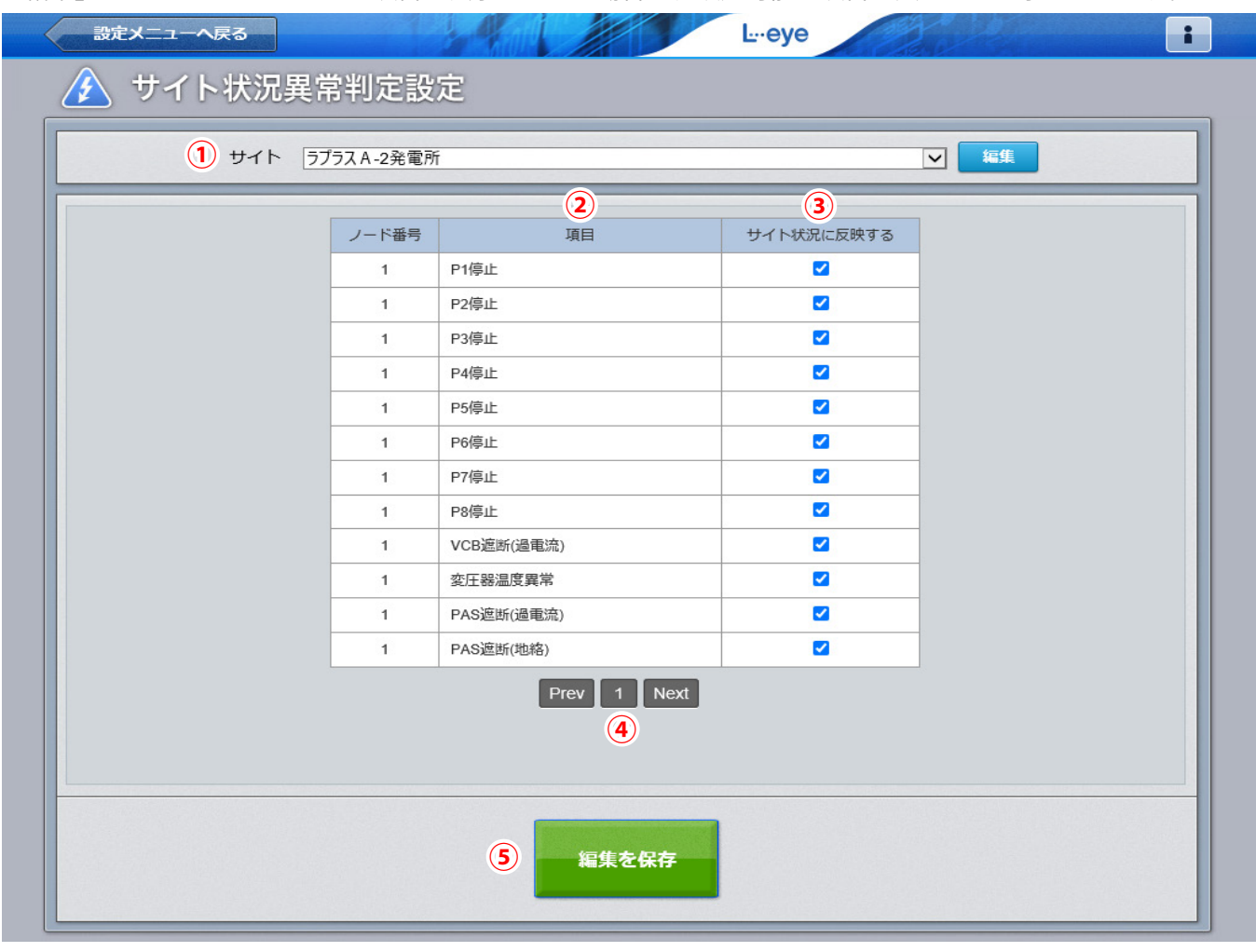

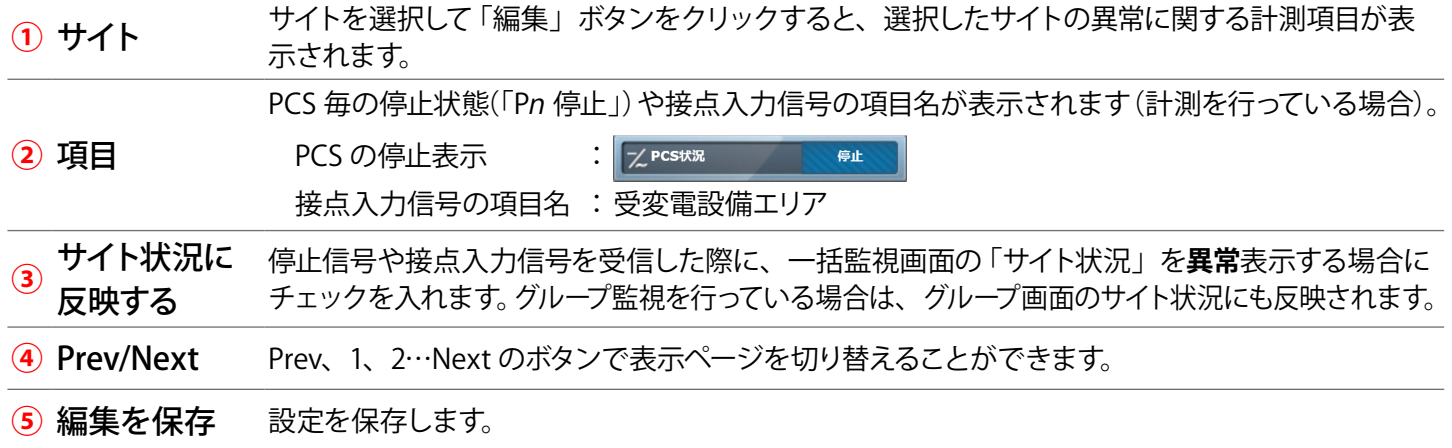

## <span id="page-9-1"></span><span id="page-9-0"></span>**太陽光 (風) 受変電接点表示設定画面 OP**

設定メニュー画面で「受変電接点表示設定」ボタンをクリックすると表示される画面です。 計測している接点入力信号に合わせて、一括監視画面の受変電設備エリアの表示を任意に設定することができ ます。ここで指定したテキストは受変電設備履歴画面およびメール本文にも反映されます。

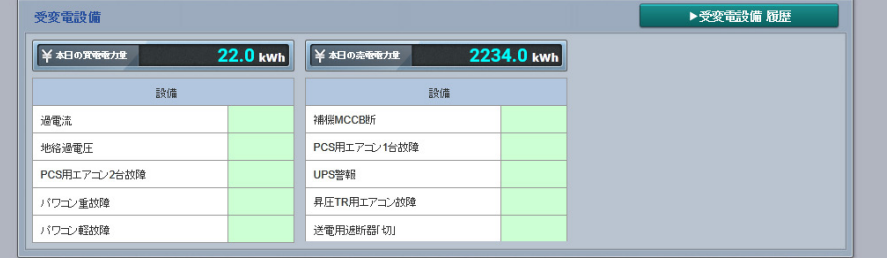

#### 一括監視画面の受変電設備エリア

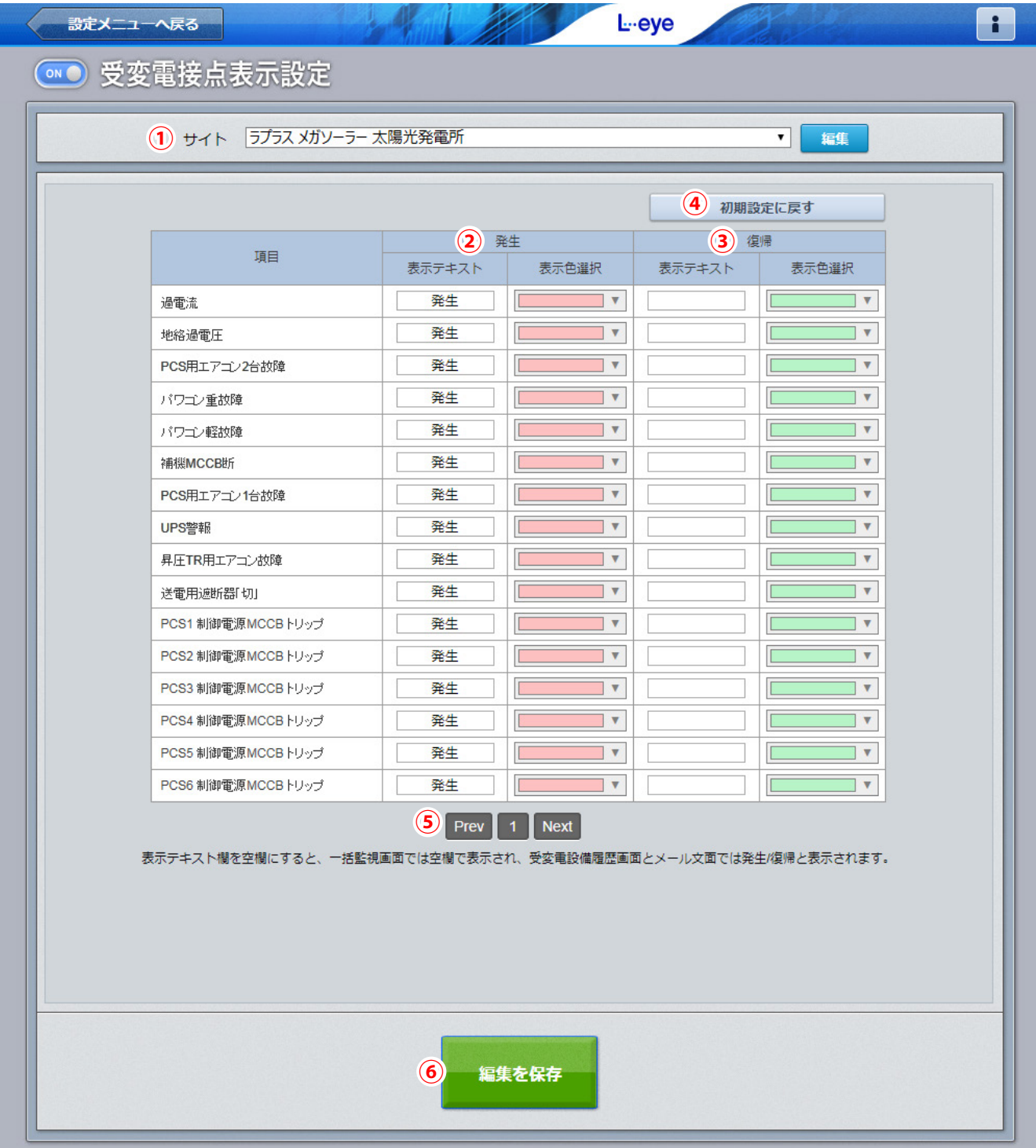

#### 初期画面

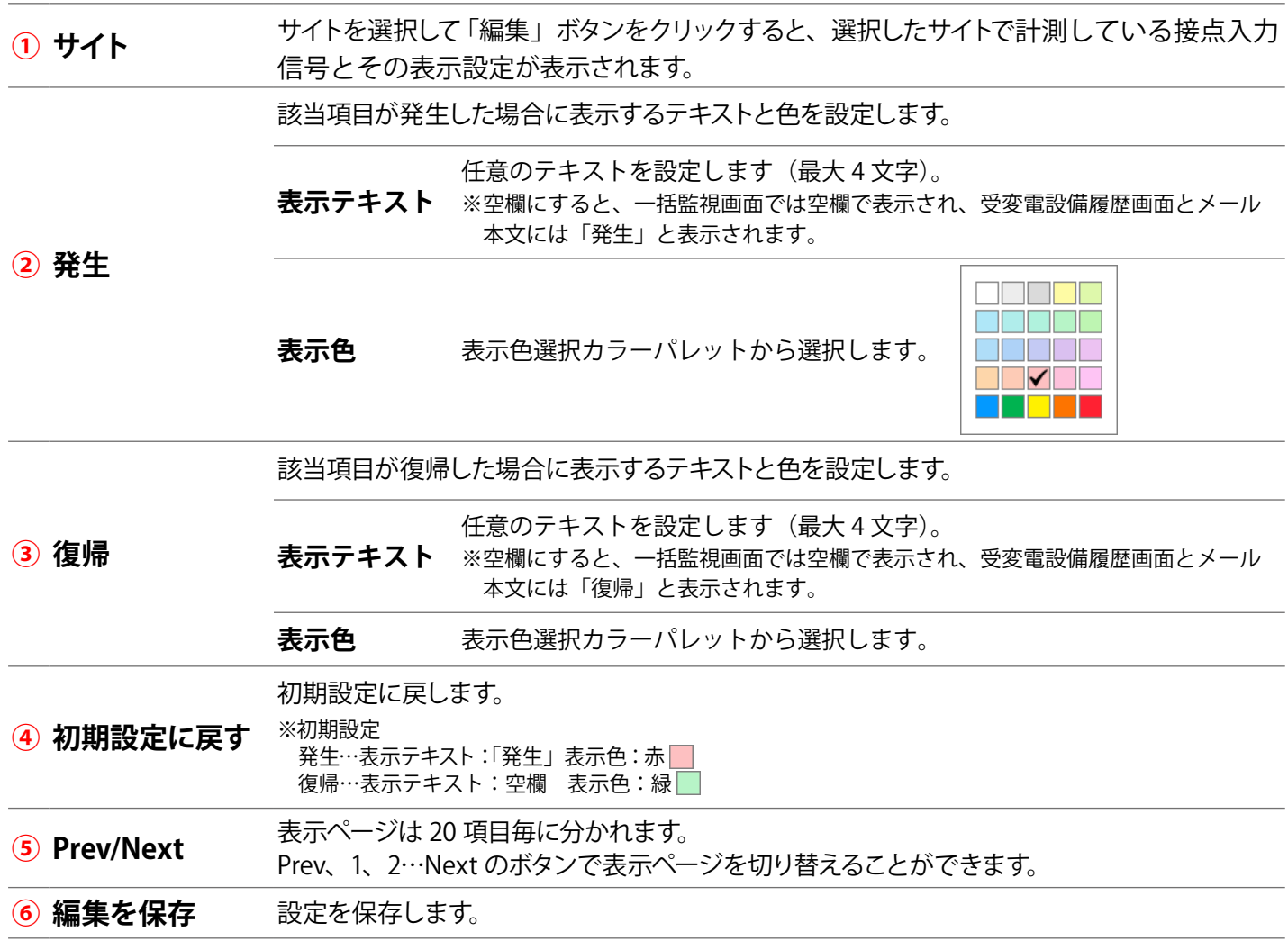

### **◆受変電接点表示設定例**

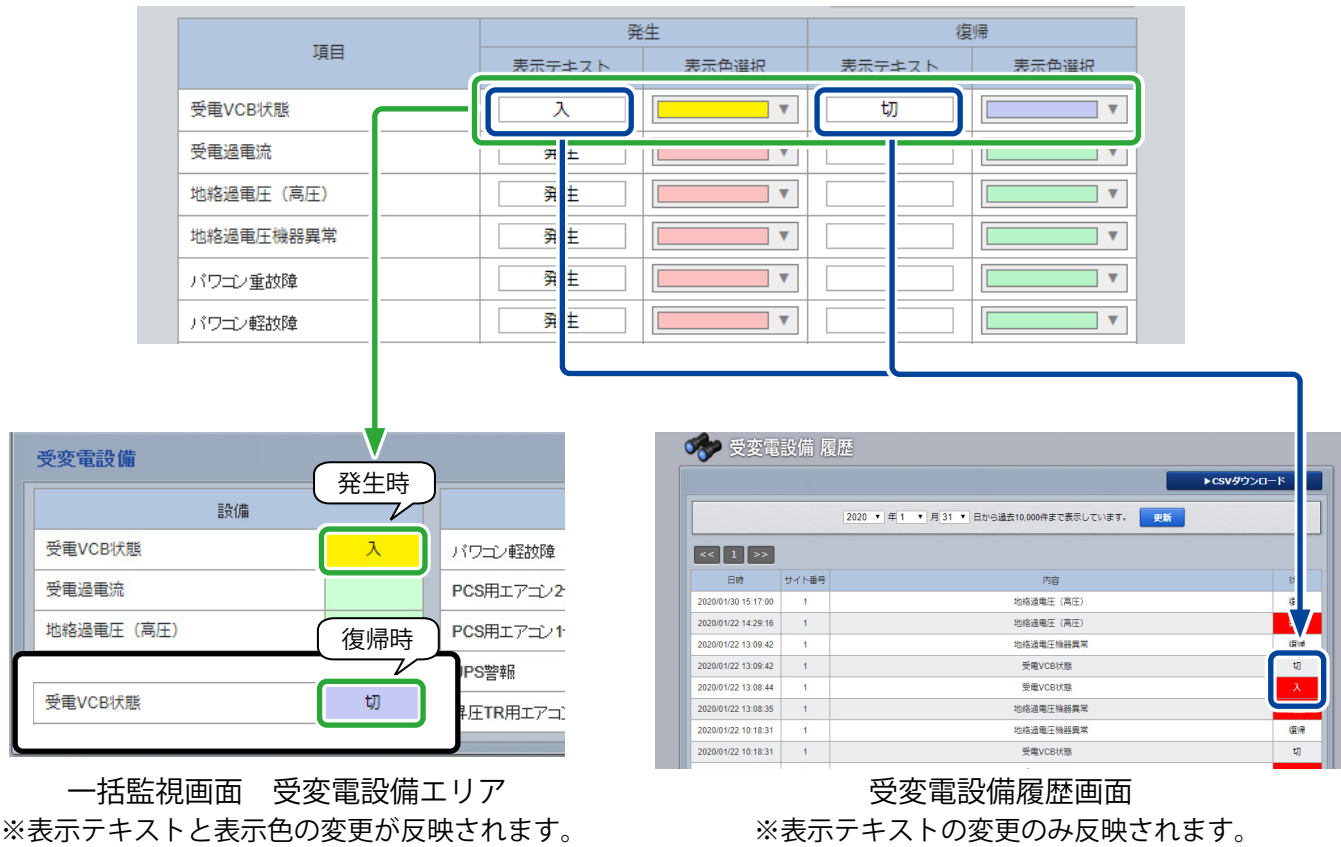

 $-9-$ 

## <span id="page-11-1"></span><span id="page-11-0"></span>大陽光 **故障項目設定画面**

設定メニュー画面で「故障項目設定」ボタンをクリックすると表示される画面です。 パワーコンディショナや受変電設備の故障や異常などの信号を受け取った場合の、メール送信や履歴表示につ いて項目毎に設定することができます。

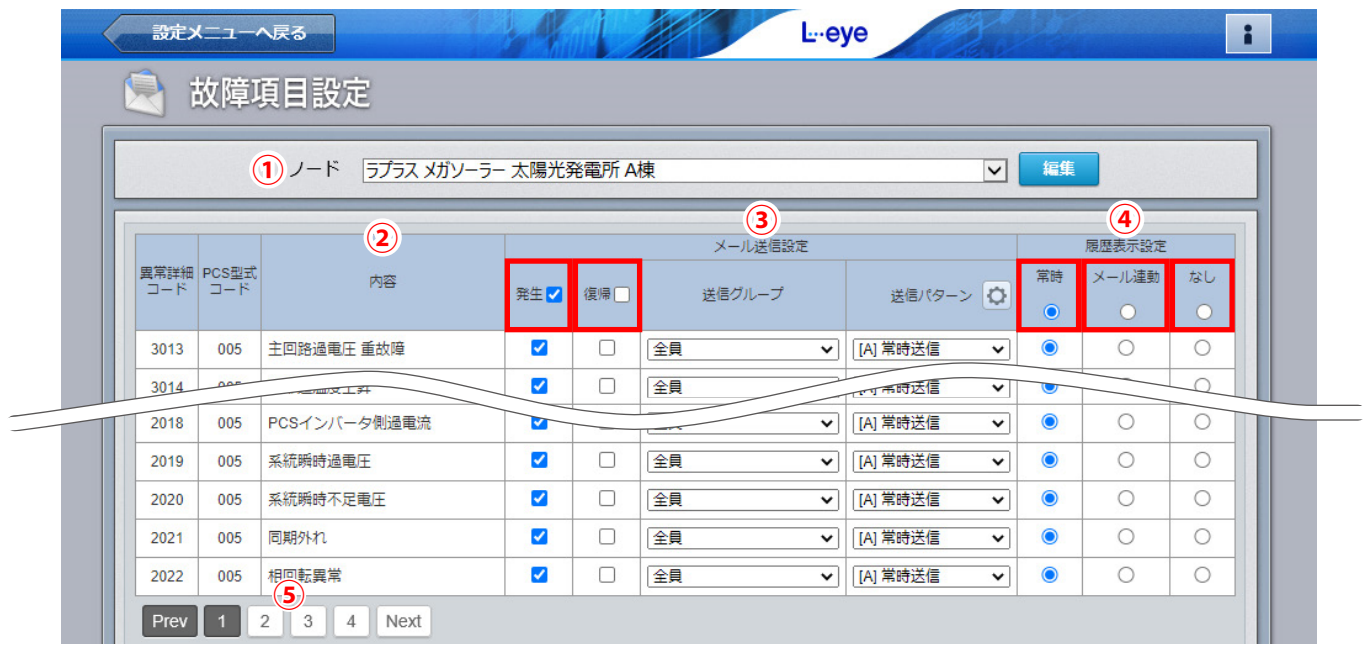

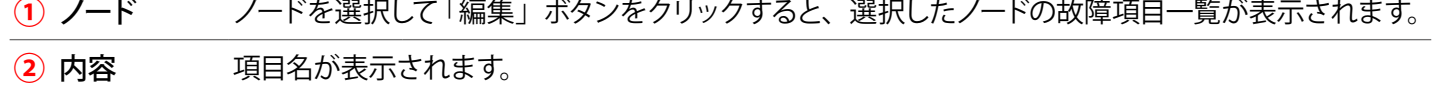

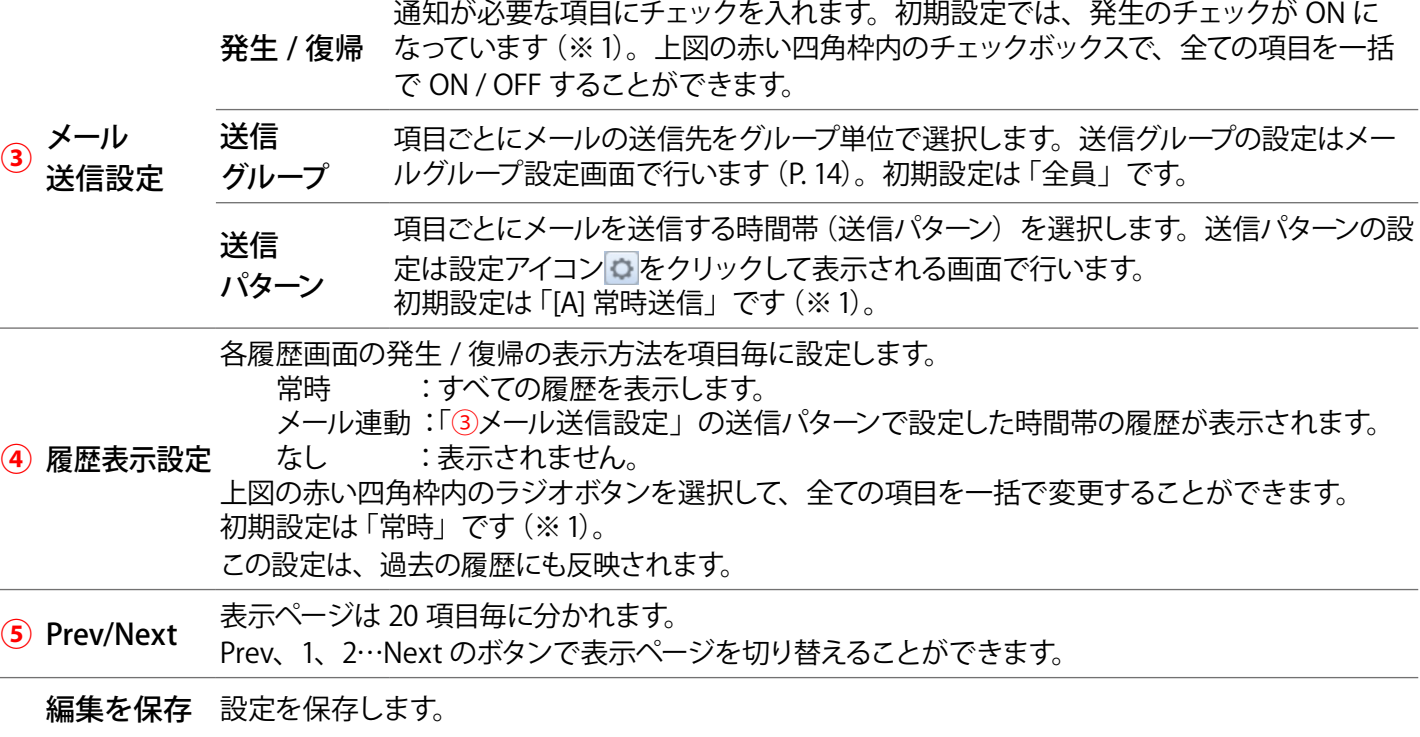

※ この画面での設定内容は、設定を行ったノードで計測している全ての PCS に反映されます(次ページ参照)。 ※「発生 / 復帰」については、以後のページで「発生」のみ記載している場合があります。

(※ 1)一部の項目が記載の初期設定でない場合があります。

#### **【履歴表示設定に関する注意】**

図①のように履歴表示設定の背景色が黄色に変化している場合や、「編集を保存」をクリックした後に、図② の画面が表示される場合は、「③メール送信設定」の「発生 / 復帰」のチェックボックスが ON であるのに、「④ 履歴表示設定」が「なし」になっている項目です。再度、設定内容を確認してください。

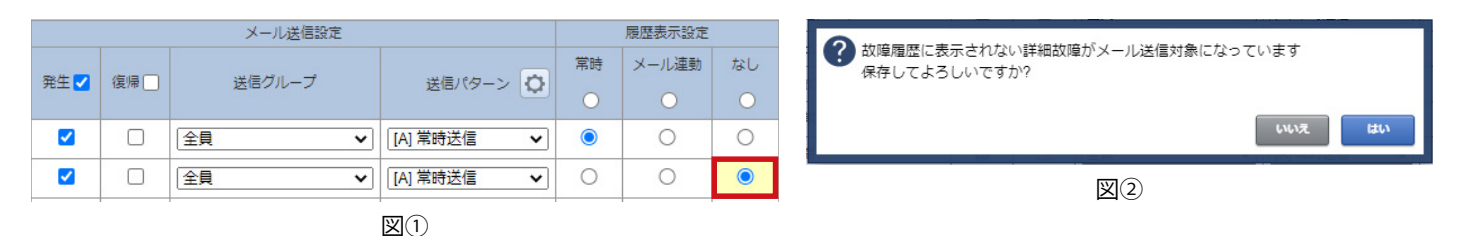

### <span id="page-12-0"></span>送信パターン設定画面

「③メール送信設定」の送信パターンの設定アイコン こ をクリックすると表示される画面です。

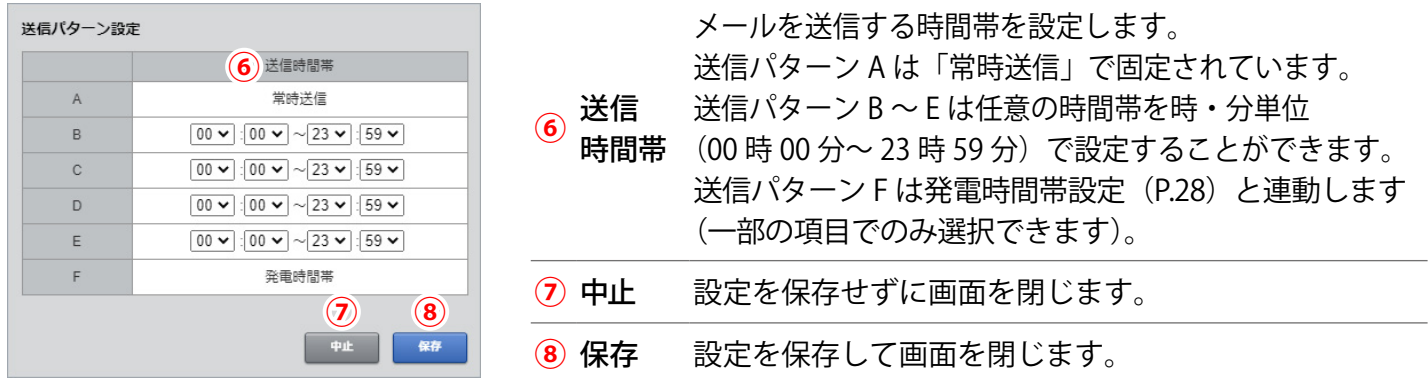

**◆送信パターンが「07 時 00 分~ 19 時 00 分」の場合**

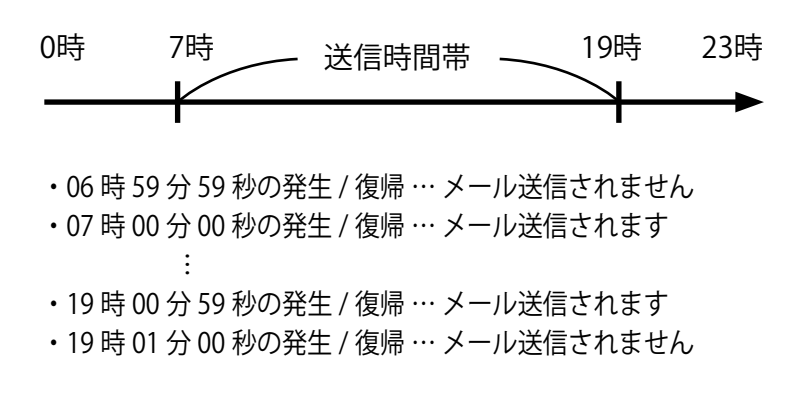

※メール送信時間帯内に発生 / 復帰した故障のメールが、メール送信時間帯の後に送信される場合があります(P. [31](#page-32-0))。 ※送信パターンはノード毎の設定が必要です。

#### **設定内容の反映先**

ノード A を選択して故障項目設定を行うと、ノード A で計測している PCS1 ~ 3 (黒色部分) の設定に反映さ れます。PCS 毎の設定や、異なるノードをまとめて設定することはできません。

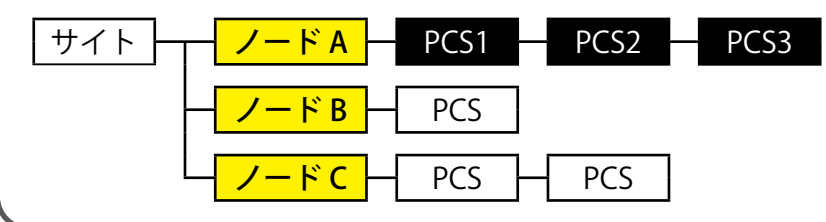

### 設定メニュー画面で「メール送信先設定メニュー」ボタンをクリックすると表示される画面です。 故障などが発生 / 復帰した場合の通知先メールアドレスを最大 60 件登録することができます。 メールアドレス設定画面で登録したメールアドレスをグループ登録することができます。 ※故障項目設定画[面\(P.10\)で](#page-11-1)項目ごとにメールの送信先を変更したい場合は、 「メールアドレス設定」と「メールグループアドレス設定」の両方 の設定が必要です。 < 設定メニュー<mark>へ戻る</mark> **SPECTATION** L<sub>-eye</sub>  $\ddot{\phantom{a}}$ し送信先設定メニュ  $\mathbf{x}$ メールアドレス設定 メールグループ設定

<span id="page-13-1"></span><span id="page-13-0"></span>太陽光 ノール送信先設定メニュー画面

### メールアドレス設定画面

メール送信先設定メニュー画面で「メールアドレス設定」ボタンをクリックすると表示される画面です。

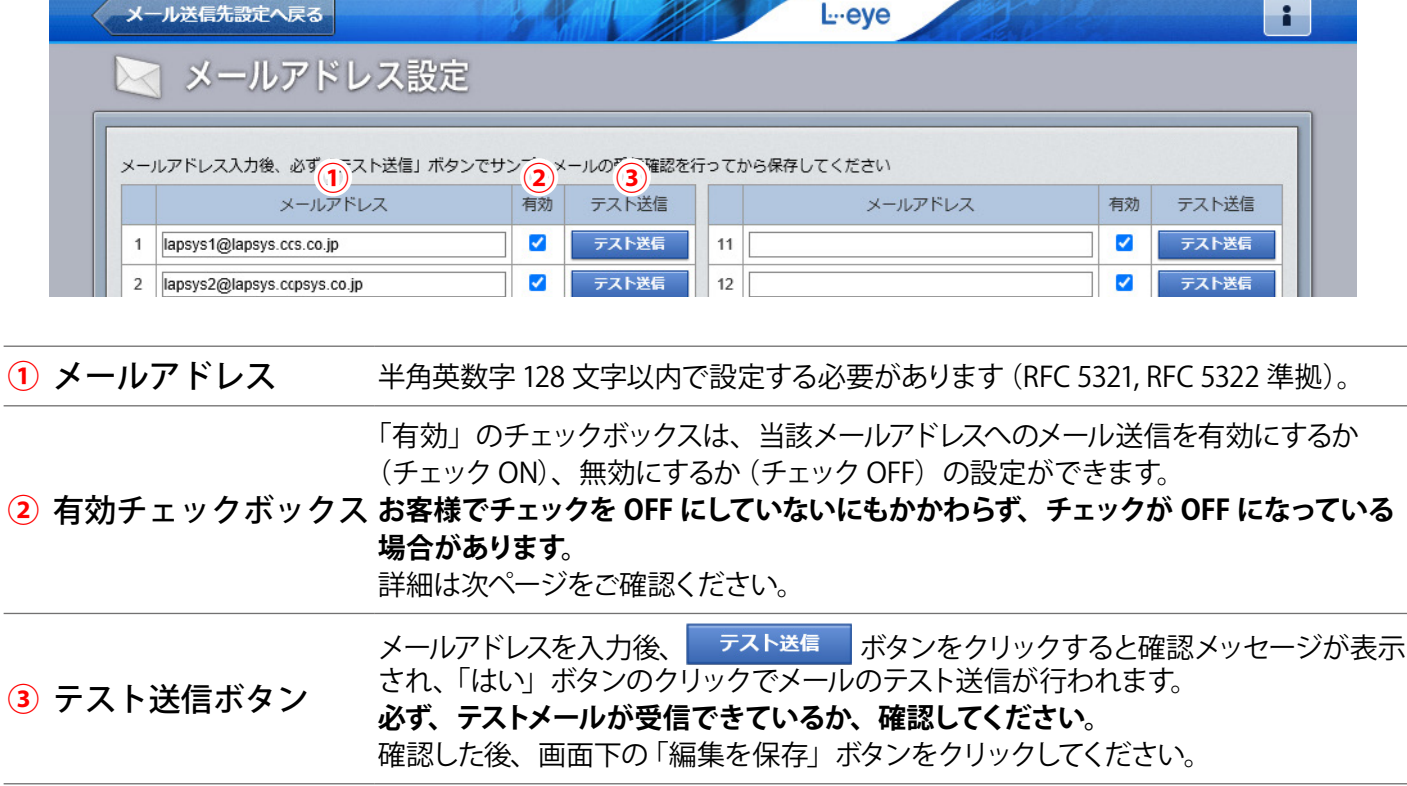

### 送信できないメールアドレスが登録されている場合

存在しないメールアドレスや不正なメールアドレスが登録されていることにより、メールが通知できていない と弊社のサーバが検知した場合は、当該メールアドレスへのメール送信を無効にします。

弊社でこの処理を行うと、メールアドレス設定画面では、当該メールアドレス入力枠の背景が灰色に変化する とともに、有効のチェックボックスが OFF になり、赤字のメッセージが表示されます(図①)。

また、一括監視画面上部の「お知らせ」には新着のメッセージが届きます(図②)。

いずれの場合もメッセージをご確認いただき、当該メールアドレスの修正などのご対応をお願いいたします。

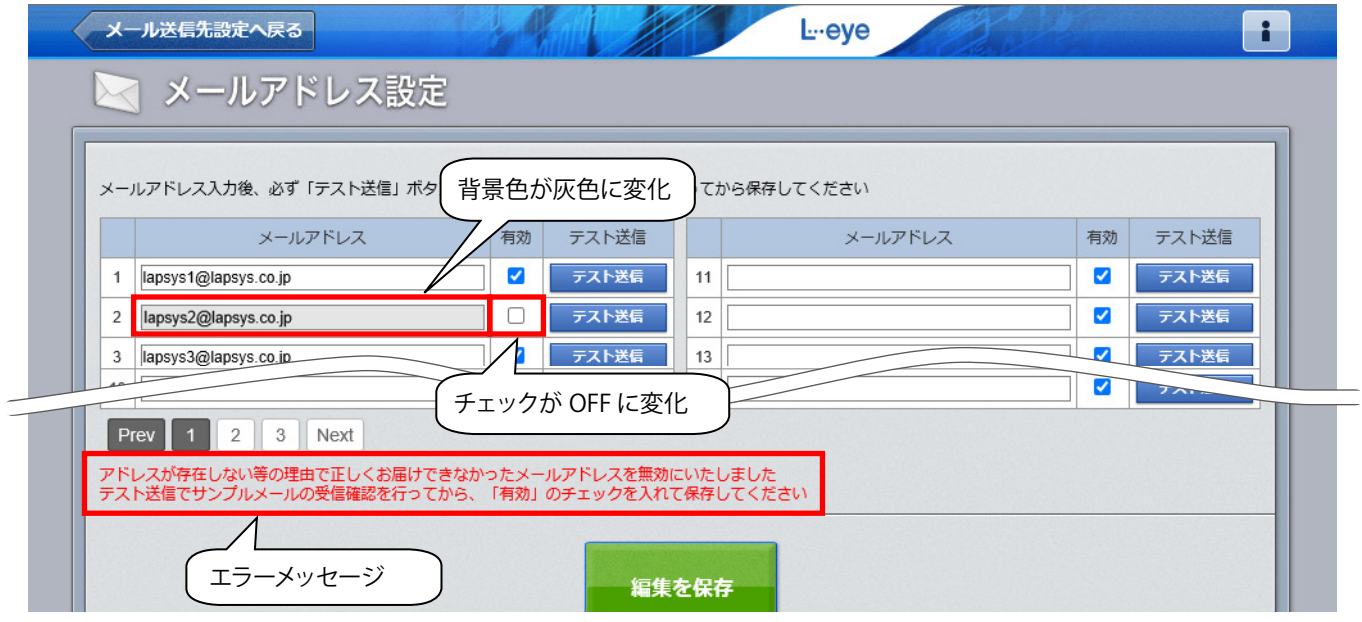

※当該メールアドレスを修正し、「有効」のチェックを ON にして「編集を保存」ボタンをクリックすると、背景色は 白色に戻り、赤字のメッセージは消えます。

※お客様で無効にされたメールアドレスと弊社で無効にしたアドレスが一時的に混在する可能性がありますが、弊社で無効に した場合のみメールアドレス入力枠の背景色が灰色になり、エラーメッセージが表示されます。

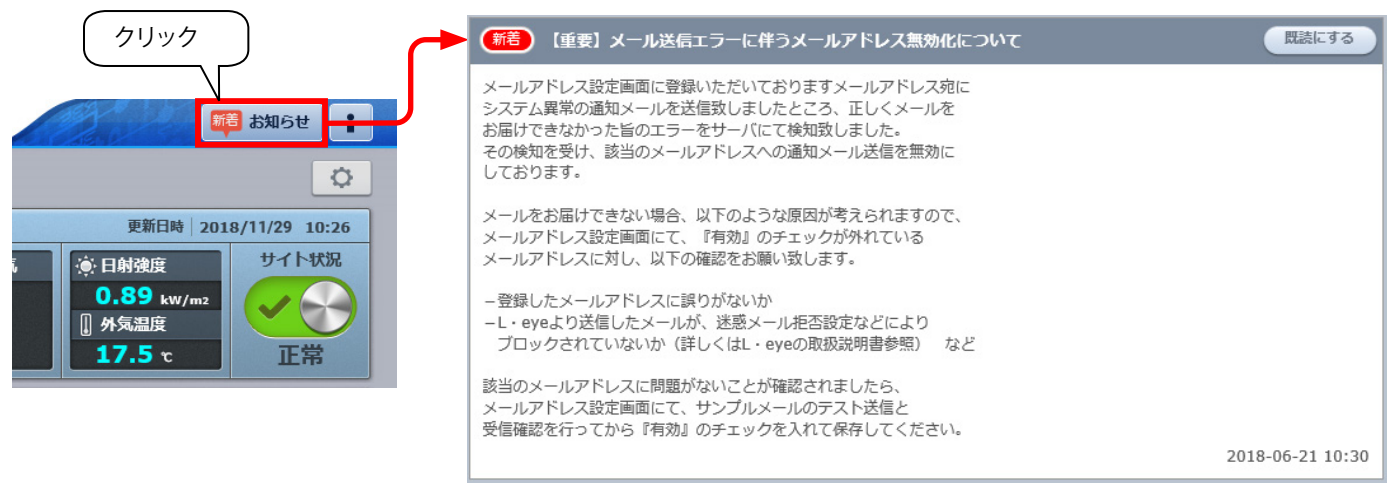

#### 図②:一括監視画面の「お知らせ」

### メールアドレス修正後のお願い

各故障項目の通知先はグループ単位で設定します。そのため、メールアドレスを修正された場合は、メールグ ループ設定(P. [14](#page-15-0))をご確認いただき、必要に応じて修正を行ってください。

図①:メールアドレス設定画面でのエラー表示

### <span id="page-15-0"></span>メールグループ設定画面

メール送信先設定メニュー画面で「メールグループ設定」ボタンをクリックすると表示される画面です。

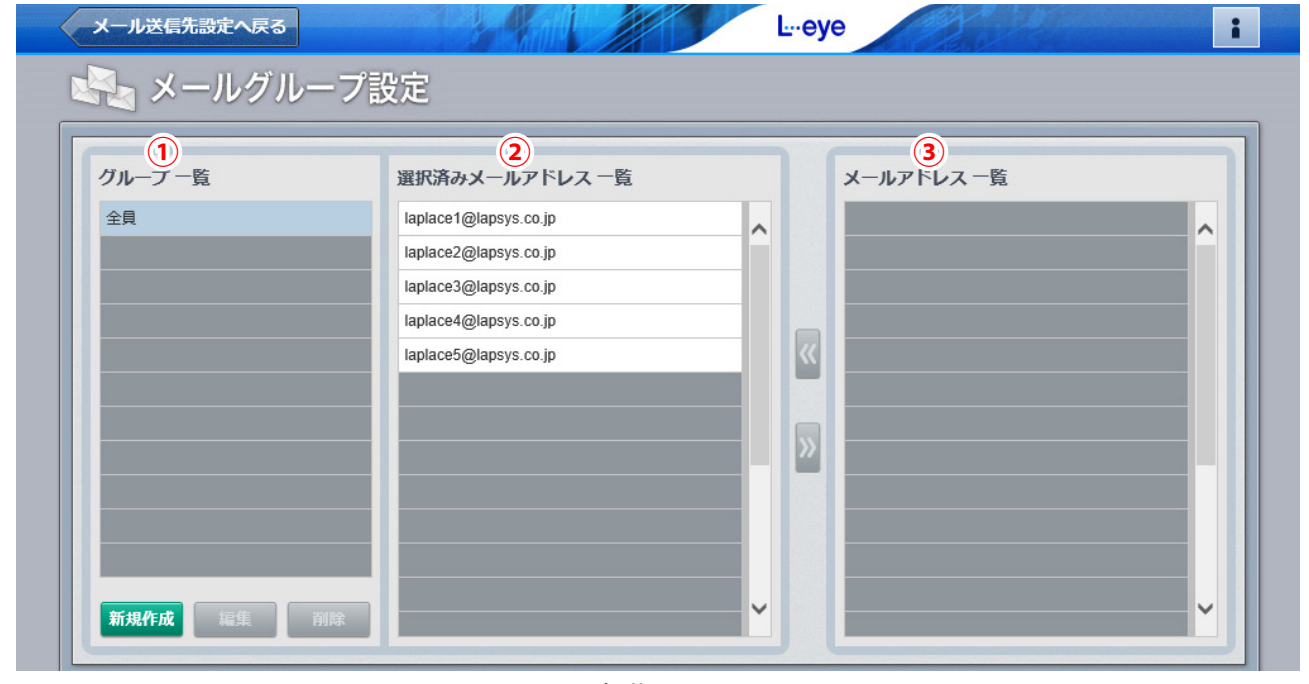

初期画面

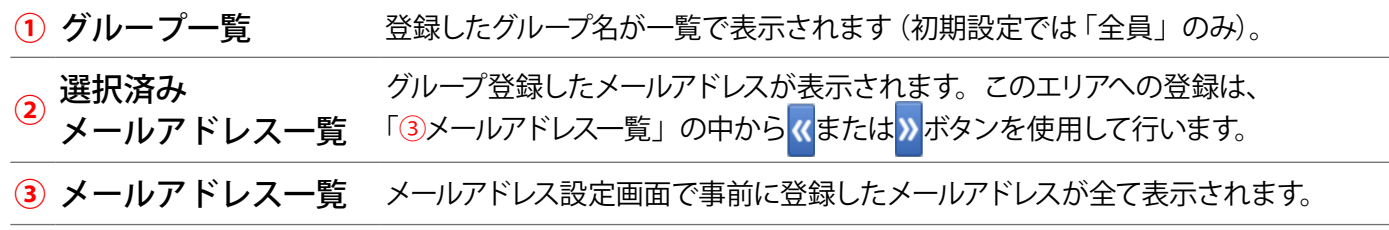

### グループの新規作成

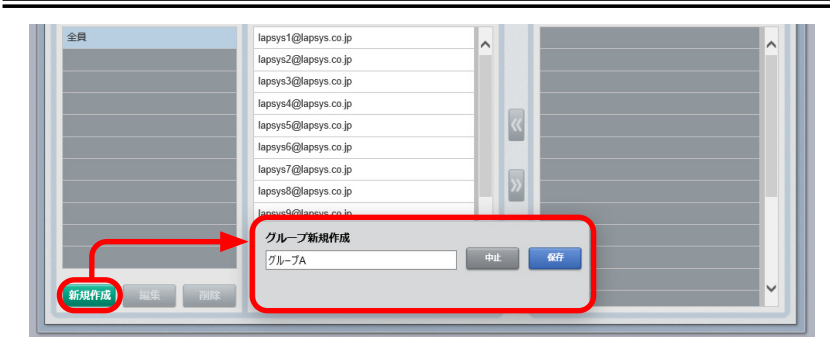

「新規作成」ボタンをクリックして表示される「グルー プ新規作成」画面で任意のグループ名を入力し(10 文字以内)、「保存」ボタンをクリックします。

「①グループ一覧」に新規作成したグループが表示され ていることを確認し、クリックで選択します。「③メー ルアドレス一覧」からグループにしたいメールアドレス を選択し、ペボタンで「②選択済みメールアドレス一覧」 へ移動させます。

### グループの編集

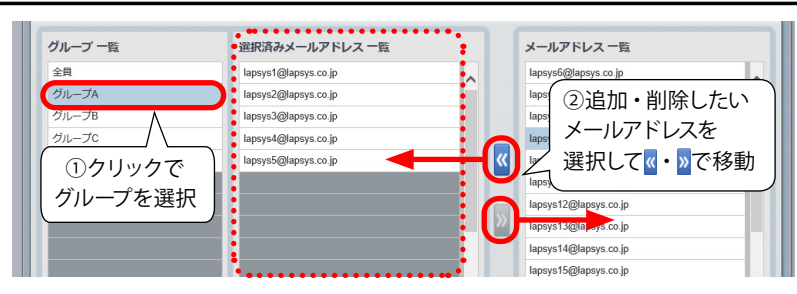

「①グループ一覧」から編集したいグループを選択し ます。 または ボタンを使用して、「②選択済みメー ルアドレス一覧」を編集します。

### グループの削除

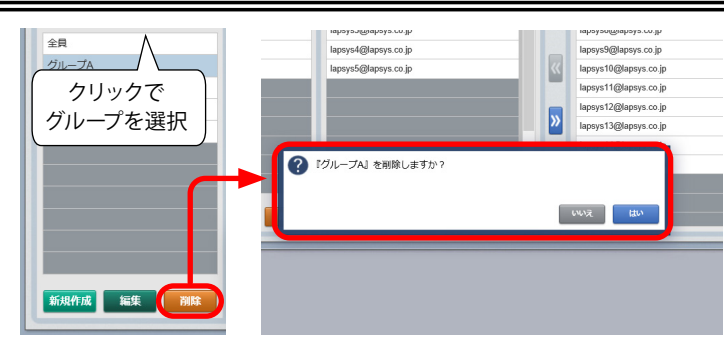

「グループ一覧」から削除したいグループを選択して「削除」 ボタンをクリックします。

確認画面が表示されますので、削除する場合は「はい」ボ タンを、操作を取り消す場合は「いいえ」ボタンをクリック します。

### グループ名の編集

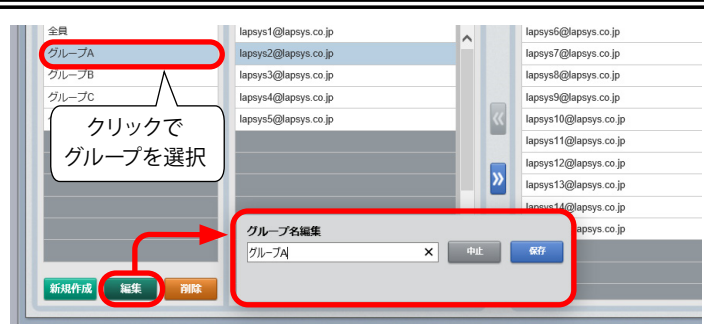

「グループ一覧」から編集したいグループ名を選択して「編 集」ボタンをクリックします。

「グループ名編集」画面が表示されますので、グループ名 を編集して、保存する場合は「保存」ボタンを、操作を取 り消す場合は「中止」ボタンをクリックします。

※グループに登録されているメールアドレスの入れ替えは、 前ページの「◆グループの編集」の操作で行ってください。

<span id="page-16-0"></span>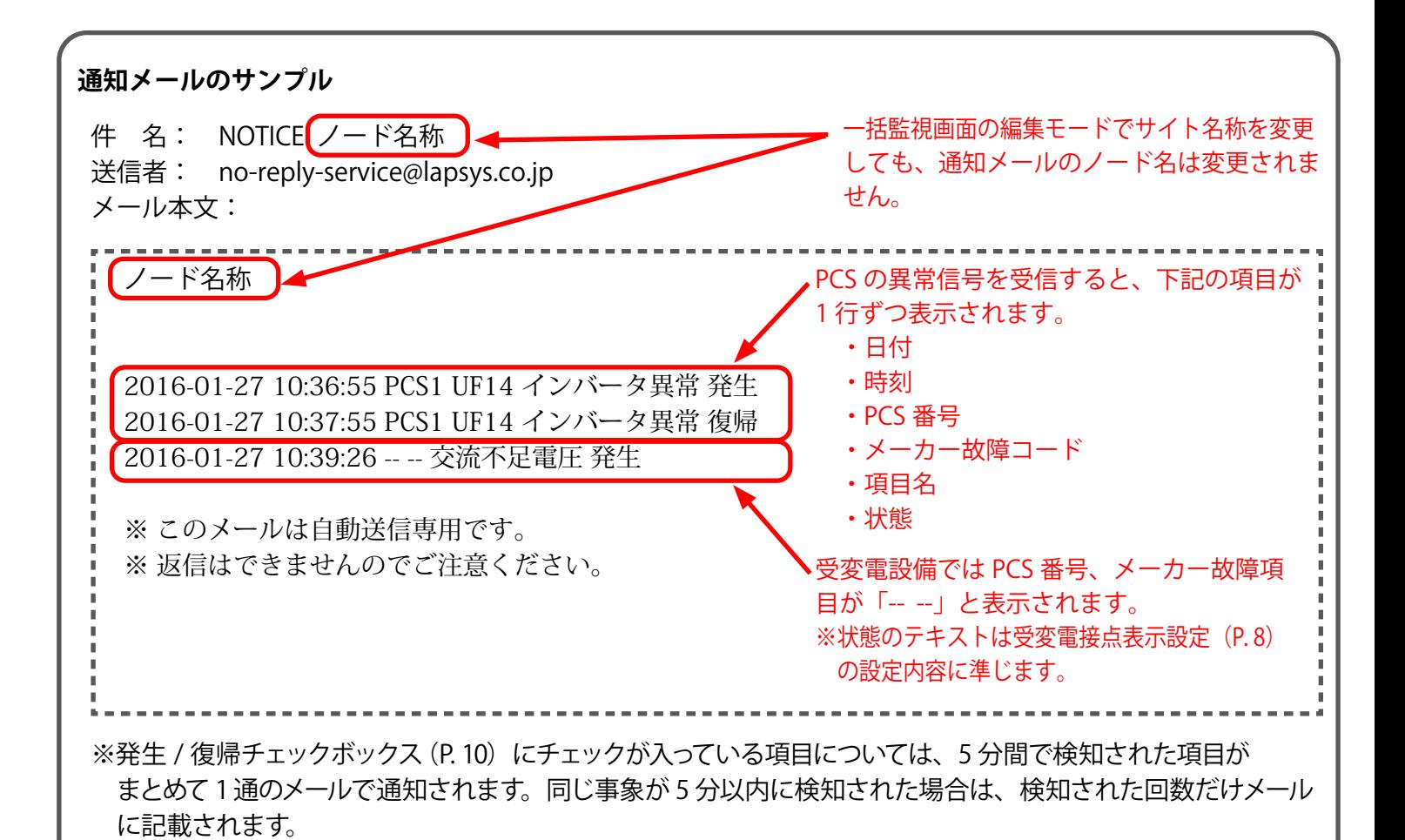

#### <span id="page-17-0"></span> **《重要》通知メールの受信に、各社携帯電話向けメールアドレスを指定される場合**

ラプラス・システムから送信したメールが、携帯電話サービス事業者にて迷惑メール拒否設定等によりブロッ クされると、他のユーザー様のメールアドレスを含む全てのメール送信がブロックされ続ける場合があります。 ※ 送信元サーバとの調整が必要なため、この状態が解消されるまでには数日を要する場合があります。

このようなトラブルを未然に防ぐため、以下のドメインを含むメールアドレスの受信が拒否されないように設 定をお願いします。

- ・全てのパソコンメールを拒否しない設定
- ・受信可能なメールアドレスに次のドメインを登録 **@lapsys.co.jp**

通知メールは "no-reply-service@lapsys.co.jp" のアドレスにて送信しますが、別のアドレスにてサーバメンテ ナンス情報等も送信させていただく場合がありますので、上記ドメインでの登録をお願いします。また、携帯 電話側の設定方法は、携帯電話サービス事業者にご確認ください。

#### **◆ 使用可能なメールアドレスの例**

**RFC 5321, RFC 5322 準拠**のメールアドレスに限り、登録と送信を行っていただけます。メールアドレス設定 画面の「テスト送信」ボタンをクリックして「不正なメールアドレスです」と表示される場合は、下記をご参 照ください。

主な携帯電話サービス事業者では、メールアドレスの「@」より左側に以下の条件が示されています。

- ・登録可能な文字数は、半角文字 3 ~ 30 文字です(一部は 4 ~20 文字)。
- ・登録可能な文字の種類は、半角英数字および「-」(ハイフン)、「.」(ドット)、「\_ 」(アンダーバー)です。
- ・スペースは使用できません。
- ・先頭は英文字のみ使用できます。
- ・「@」の直前となる最後に「.」(ドット)を使用することはできません。
- ・「.」(ドット)をメールアドレスの「@」より左側で連続使用することはできません。

※上記は、メールアドレスを新規作成される場合の条件です。ご使用のメールアドレスが上記の条件にしたがって いない場合は、メールアドレスを変更されるか、他のメールアドレスをご利用ください。

※パソコン用のメールアドレスにおいても同等の条件となります(一部、使用可能な記号が緩和されます)。 ※ L・eye 監視画面 では、総文字数 128 文字以下でメールアドレスを設定してください。

## <span id="page-18-1"></span><span id="page-18-0"></span>**太陽光 / 風功 / 更新停止検出設定画面**

設定メニュー画面で「更新停止検出設定」ボタンをクリックすると表示される画面です。

計測端末からのデータアップロードが停止してから何分経過したら『更新停止の発生』とするかを設定するこ とができます。システム障害履歴画面に履歴を残し、メール通知を行うタイミングも設定することができます。 ※更新停止とは、計測端末とサーバが通信できていない状態です (P. [30](#page-31-1))。

※ 一括監視画面上部にアラートが表示されている(データ処理遅延)場合は、②③の設定に関わらず履歴表示・ メール通知されません。

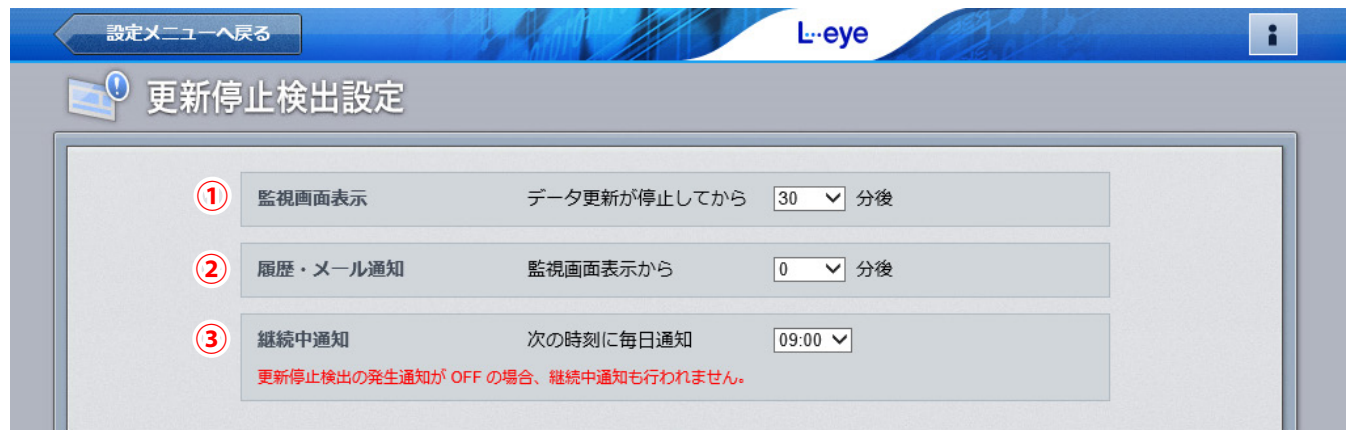

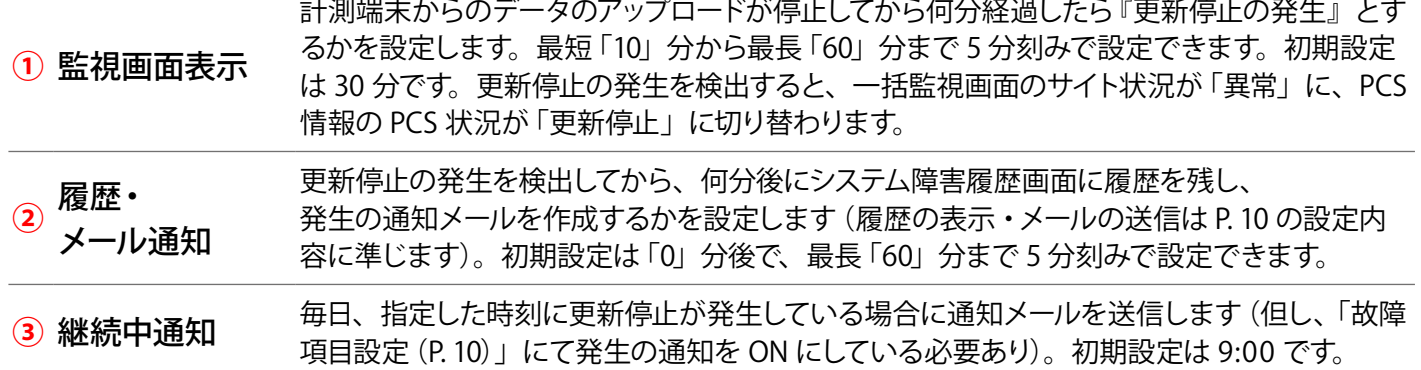

## <span id="page-19-1"></span><span id="page-19-0"></span>**<b>【本质】 计算式設定画面**

設定メニュー画面で「計算式設定」ボタンをクリックすると表示される画面です。 計測チャンネルリストの計測項目を用いて、任意の計算式を作成することができます。作成した計算式を組み 合わせることもでき、関数の使用も可能です。

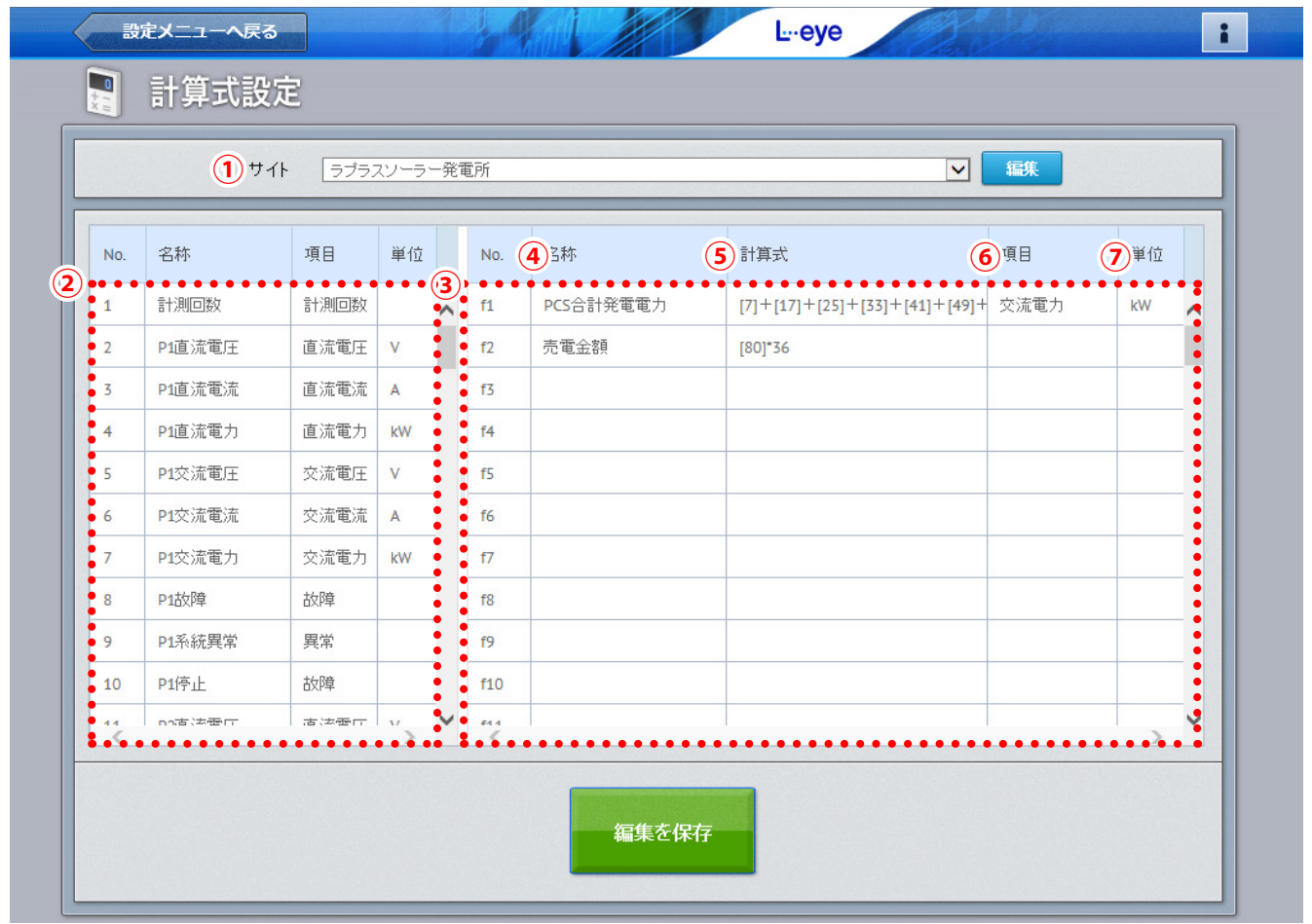

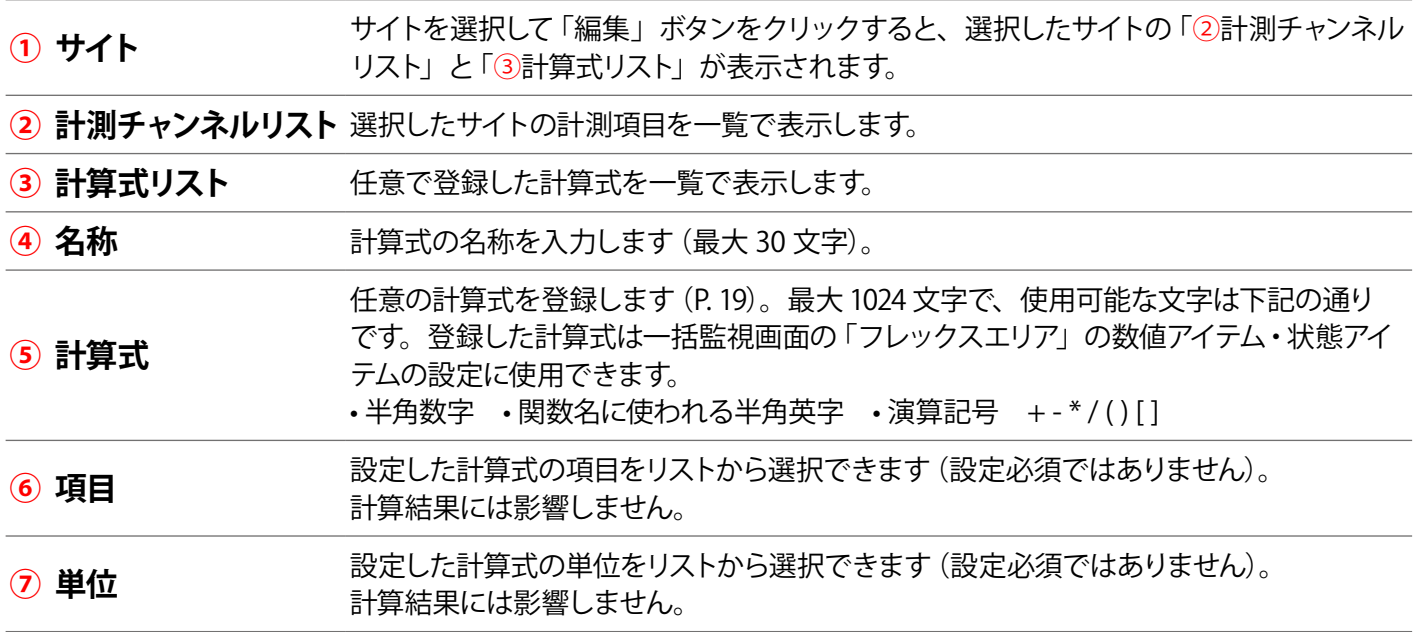

### <span id="page-20-0"></span>計算式の入力方法

#### **◆計算式の入力例**

計算式の [ ] で囲まれた数字は、該当する計測チャンネルの No. を表します。 下図では、[7] =「P1 交流電力」の計測値です。

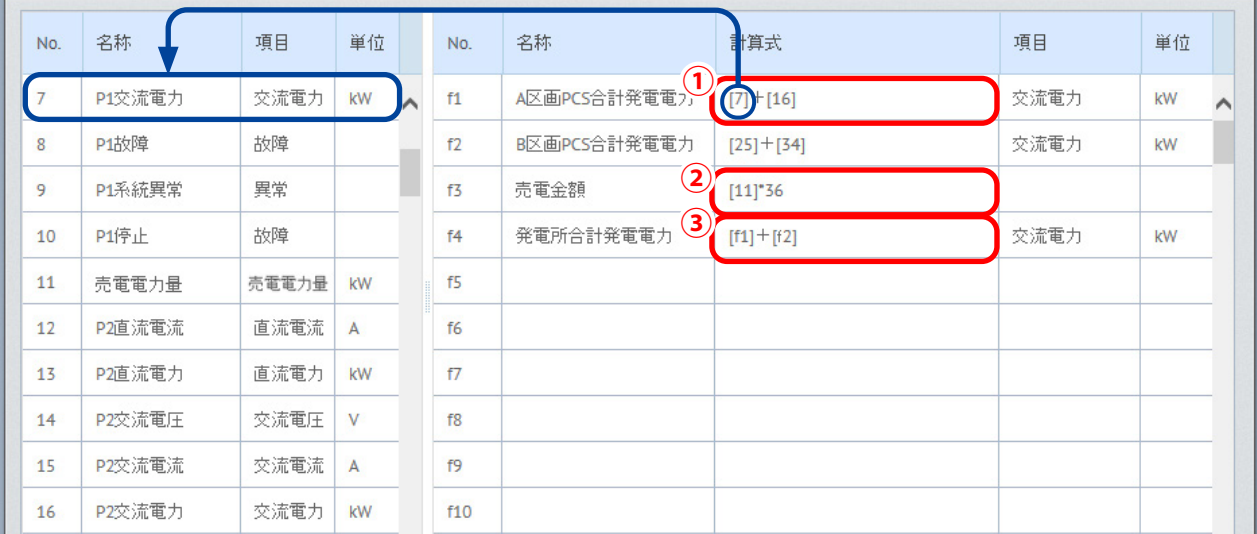

※上図の発電サイトは A 区画と B 区画の合計 2 区画で、A 区画・B 区画の PCS はそれぞれ 2 台ずつとします。

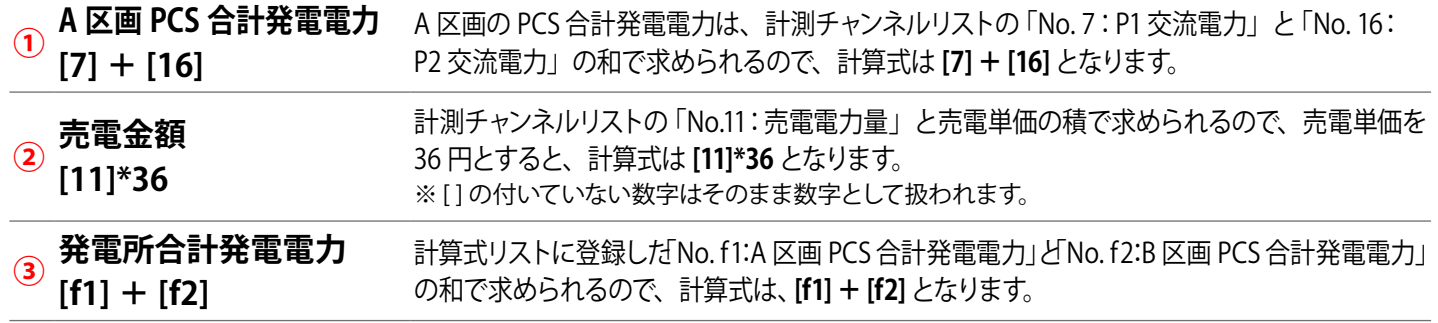

### 計算式で使用可能な関数

#### 計算式リストに以下の関数を入力して計算することもできます。

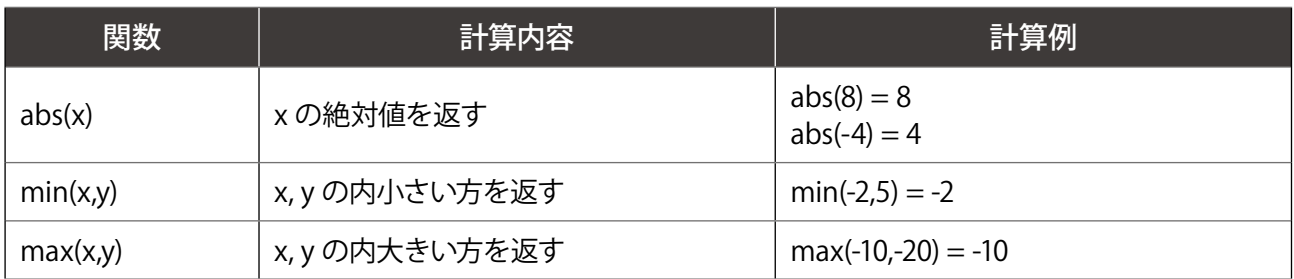

#### 1 つの計算式の中に、複数の関数を入れ子にすることも可能です。

#### (例)売電がプラス、買電がマイナスの値で取得されるチャンネルで、それぞれをプラスの値に直して表示する。

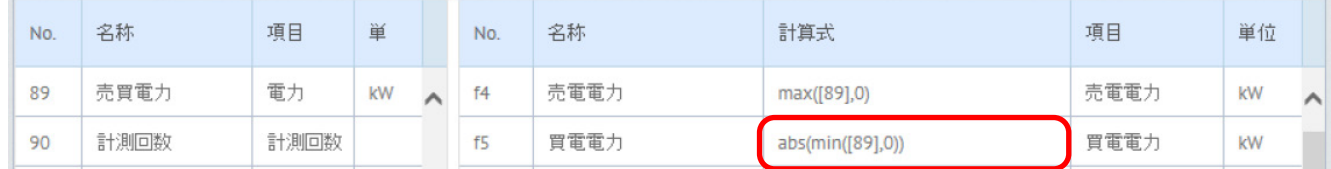

## <span id="page-21-1"></span><span id="page-21-0"></span>**太陽光 仙子 仙子 化二十四元 化二十四元**

設定メニュー画面で「位置情報設定」ボタンをクリックすると表示される画面です。 住所や緯度経度を元に、地図上に発電サイトの位置を表すピンを立てたり、所在地名を登録することができます。

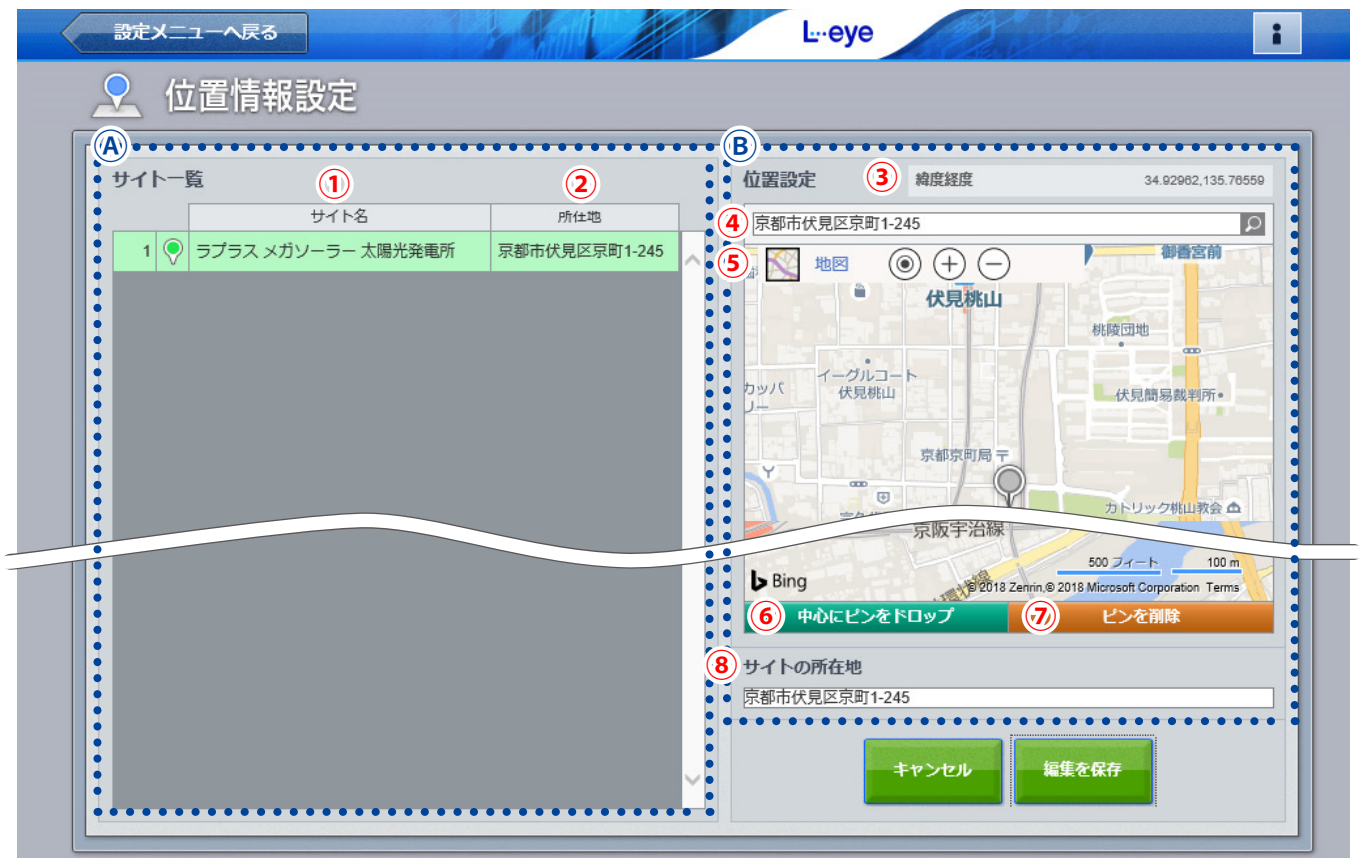

発電サイトの位置と所在地が登録済の画面

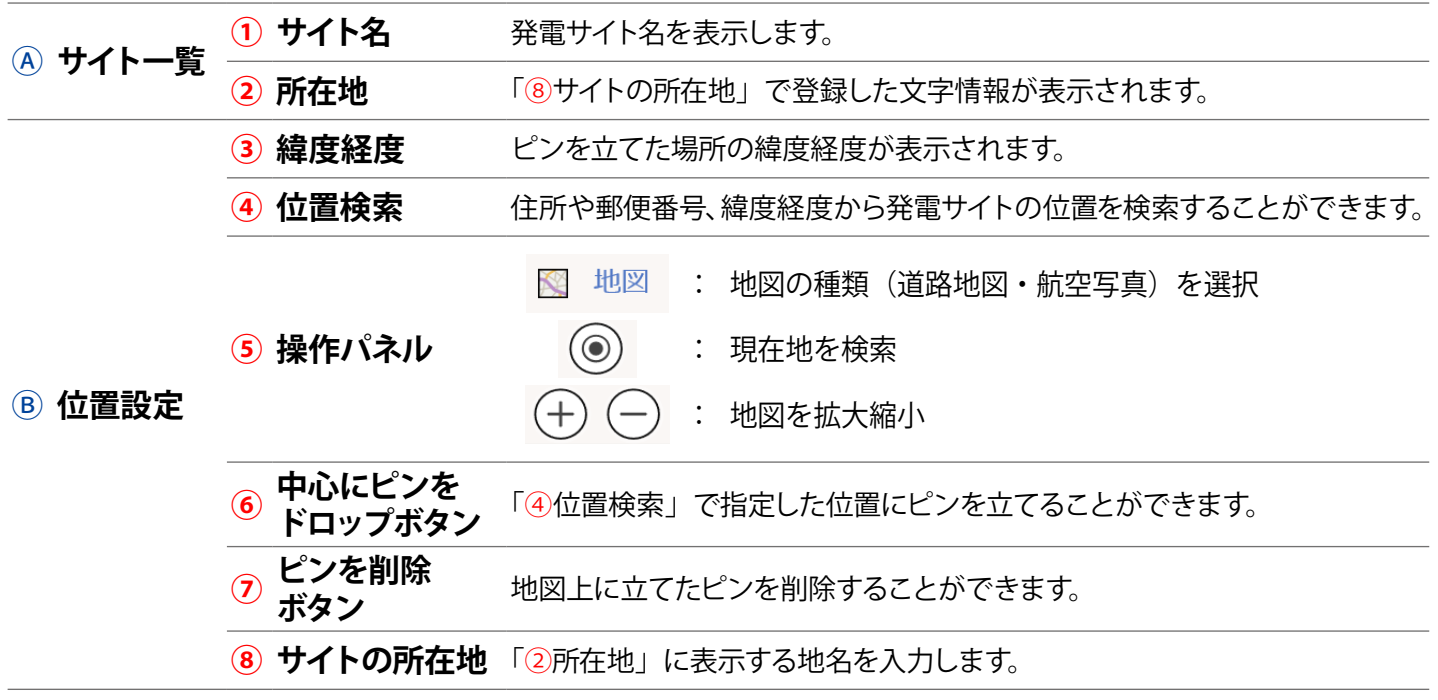

### 所在地と位置情報(ピンの立て方)の登録方法

1. 「④サイト一覧」の中から所在地の登録や地図上にピンを立てたいサイトをクリックで選択します(図①)。

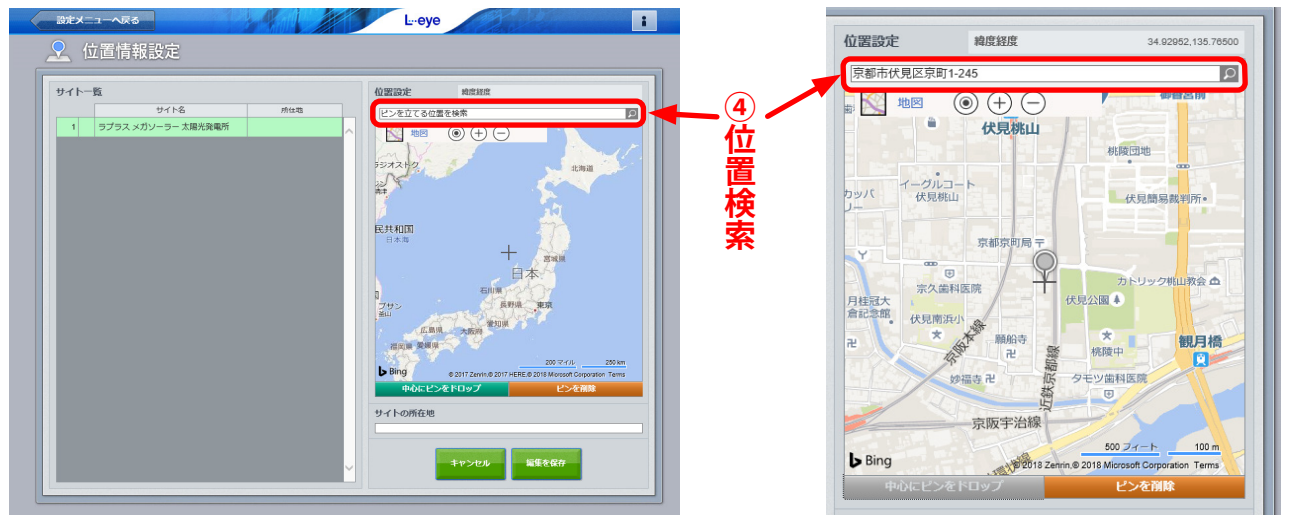

図①:サイト一覧で発電サイトを選択した状態 図②:ピンを立てた状態

- 2. 「④位置検索」に当該サイトの住所や郵便番号、緯度経度(半角入力・緯度経度の間は「,」半角カンマで区切る) を入力し、検索ボタンをクリックすると、指定した位置に十字マークが移動します。 ※操作パネル(前ページの⑤)やマウス操作で十字マークの位置を直接操作して設定することもできます。
- 3. キルにピンをドロップ ボタンをクリックして、十字マークの中心にピンを立てます (図②)。
- 4. 「⑧サイトの所在地」に所在地名を任意に入力します。
- 5. 「編集を保存」ボタンをクリックして保存します。 ※保存する前に別の画面へ移動すると設定内容が破棄されますのでご注意ください。

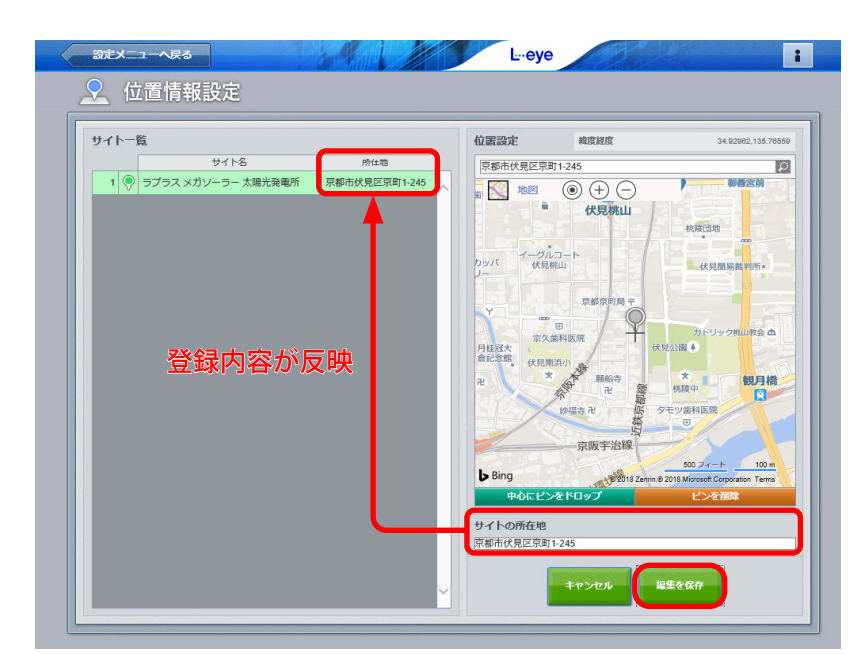

保存すると「Ⓐサイト一覧」の「②所在地」に「⑧サイトの所在地」で登録した地名が反映されます

## <span id="page-23-1"></span><span id="page-23-0"></span>**太陽光 (風雨) 気象情報設定画面**

設定メニュー画面で「気象情報設定」ボタンをクリックすると表示される画面です。

一括監視画面に気象情報を表示するにはこの画面で気象観測地点の登録と表示設定を行う必要があります。 位置情報設定メニュー (P. [20](#page-21-1)) にてあらかじめ発電サイトの位置を登録しておくと、発電サイトの位置を中 心に半径 20km 以内のエリアとエリア内にある気象観測地点が表示されます。

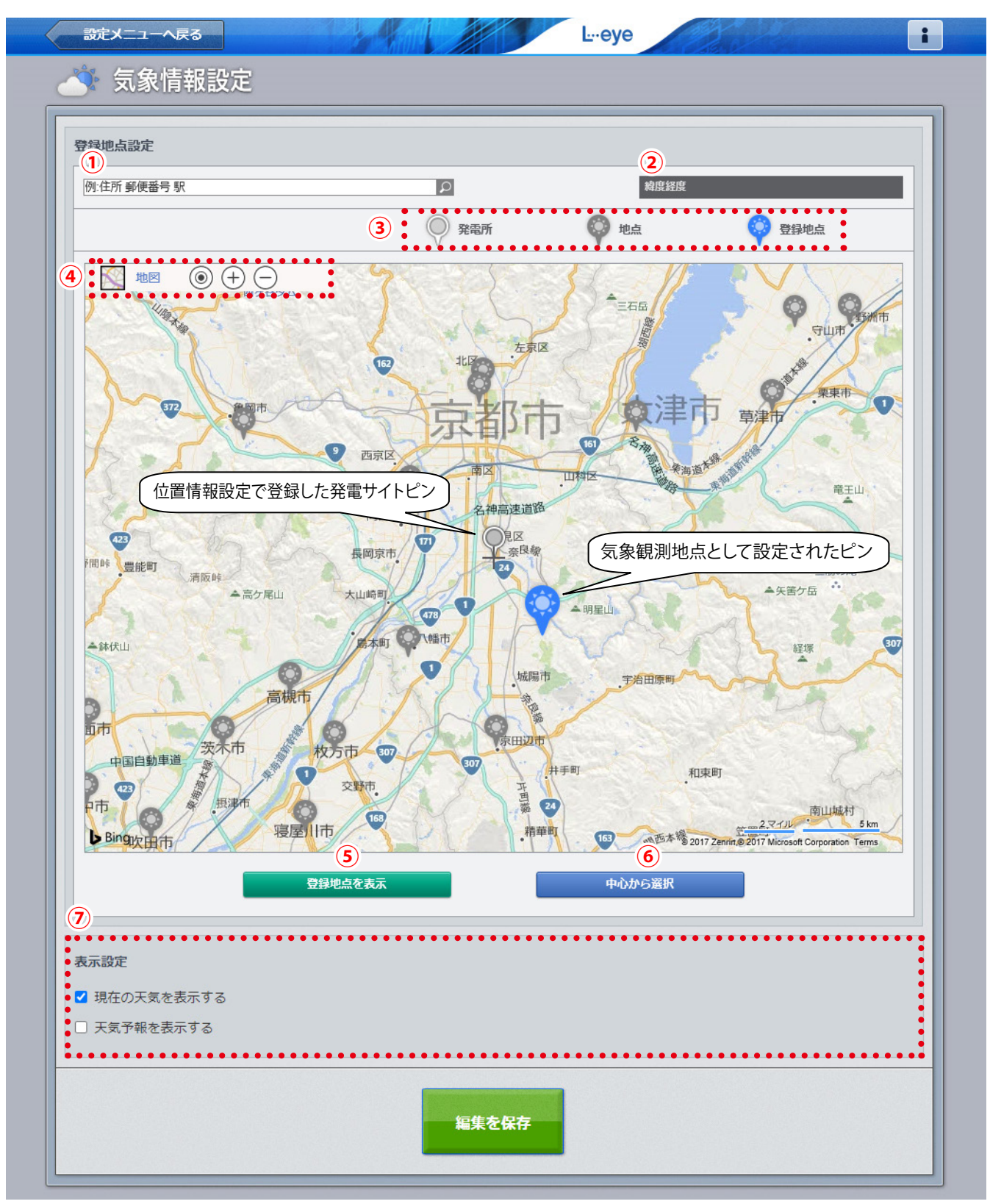

発電サイト付近の地点を登録地点として設定した場合の図

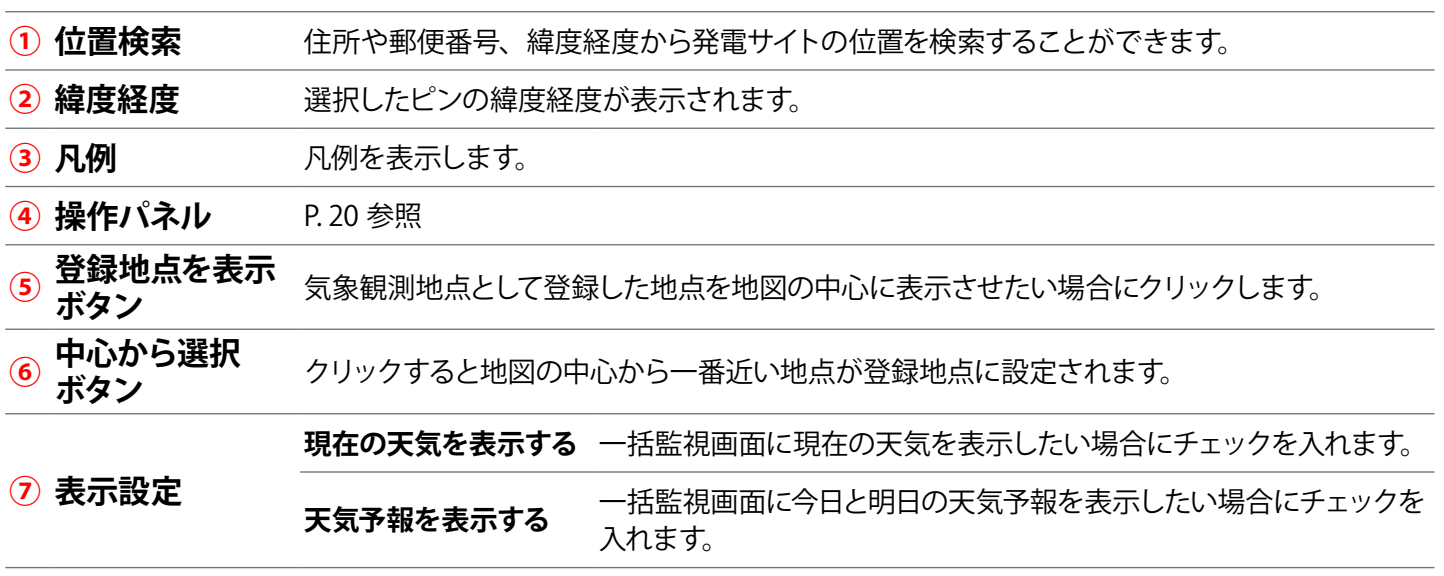

### 一括監視画面での表示

画面上部に現在の天気が表示されます。 そのは 画面の最下部に気象情報エリアが表示されます。

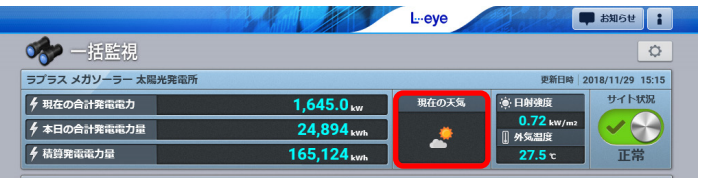

**◆「現在の天気を表示する」にチェックを入れた場合 ◆「天気予報を表示する」にチェックを入れた場合**

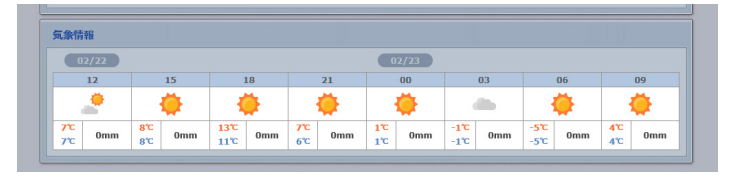

※「現在の天気を表示する」と「天気予報を表示する」の両方にチェックを入れた場合は、両方表示されます。 ※気象情報は 60 分毎に更新されます。

### 気象情報を一括監視画面に表示する方法

#### 位置情報設定[\(P. 20\)](#page-21-1)で位置登録している場合

1. 地図の中心に発電サイトのピンが立っていることを確認し、 まんキャントンをクリックすると、 ピンから一番近い地点 ◎ が登録地点 ◎ として設定されます(山間部など地形によっては、この設定が最 適な地点とは限りませんので必要に応じ変更してください)。任意のピン を直接クリックして登録する こともできます。

※設定を解除したい場合は、青いピンをクリックしてください。

- 2. 「⑦表示設定」から一括監視画面に表示したい気象情報にチェックを入れます。
- 3. 「編集を保存」ボタンをクリックして保存します。

#### 位置情報設定 [\(P. 20\)](#page-21-1) で位置登録していない場合

「①位置検索」に当該サイトの住所や郵便番号、緯度経度(半角入力・緯度経度の間は「,」半角カンマで区切る) を入力した後、検索ボタンをクリックして、発電サイトの所在地を地図上に表示させます。 この後は、上記「位置情報設定で位置登録している場合」の手順を行います。 ※位置情報設定で位置登録していない場合、地図には東京駅を中心に 20km 以内のエリアが表示されます。

## <span id="page-25-1"></span><span id="page-25-0"></span>太陽光 **認可追加設定画面**

設定メニュー画面で「認可追加設定」ボタンをクリックすると表示される画面です。

ラプラス ID 欄にメールアドレスを入力し、登録コードを送信ボタンをクリックすると、ラプラス ID に発電サ イトを登録する際に必要な登録コードを指定したメールアドレスへ送信することができます。

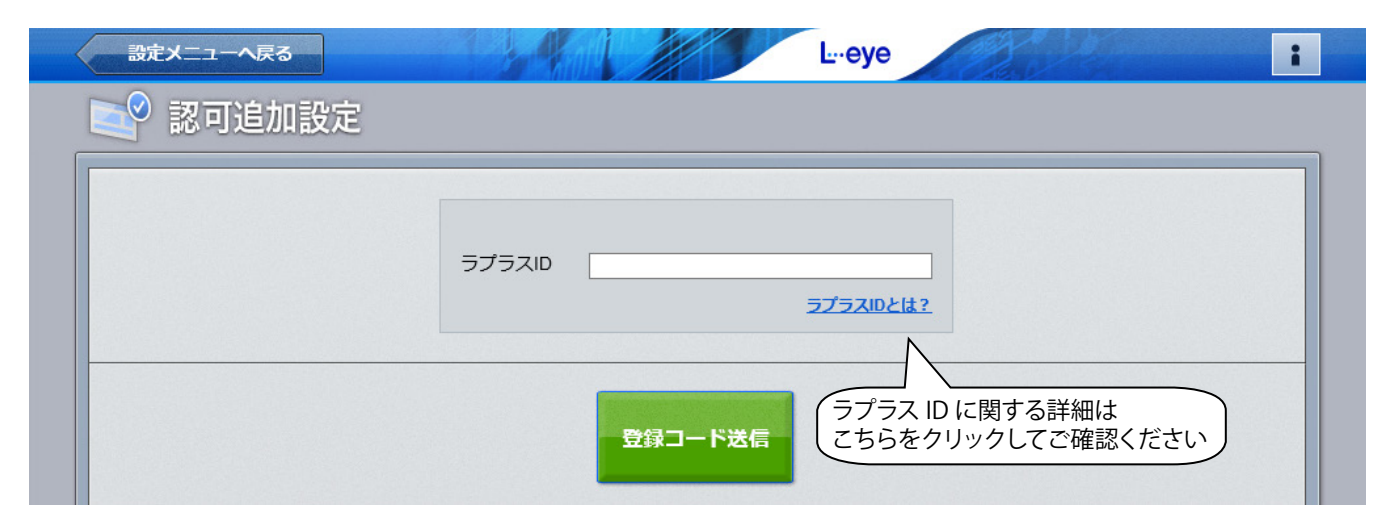

## <span id="page-25-2"></span>**太陽光 アクセストークン管理画面**

設定メニュー画面で「アクセストークン管理」ボタンをクリックすると表示される画面です。 弊社がご提供するその他システム(現在は O&M 業者様向けの O&M Assist のみ)と連携する際に必要な トークン(連携キー)を発行できます。発行した連携キーは削除ボタンで削除するまで有効です。

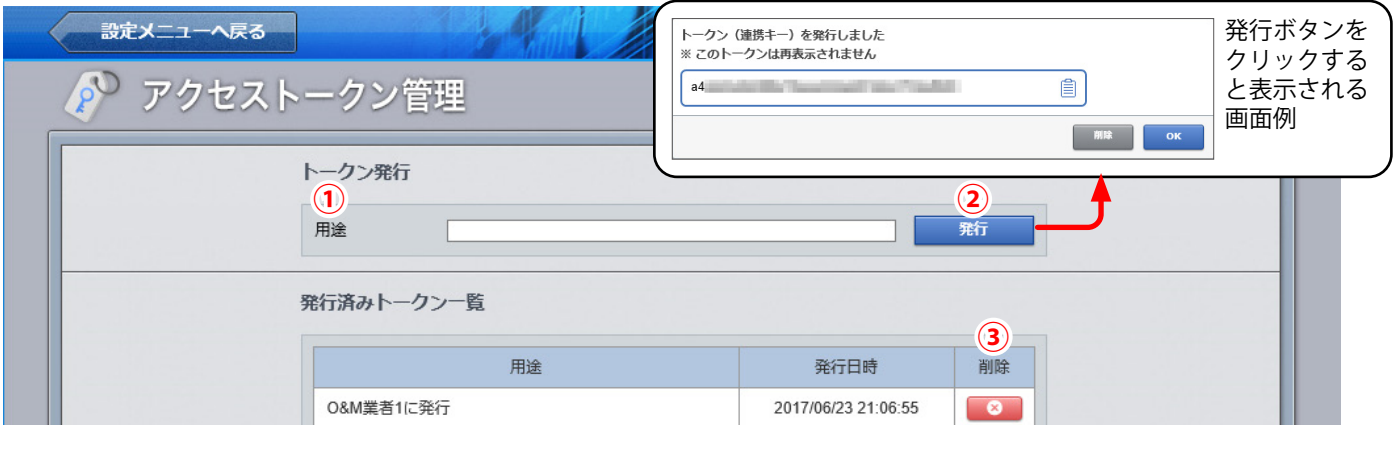

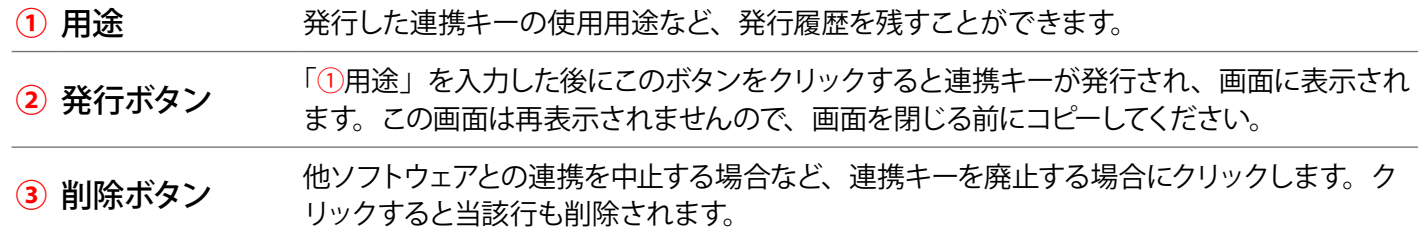

## <span id="page-26-1"></span><span id="page-26-0"></span>**太陽光 第二十五章 光電設備情報画面**

設定メニュー画面で「発電設備情報」ボタンをクリックすると表示される画面です。 発電サイトの設備情報を設定します。 ※お客様にて設定いただきます。 ※ご提供時期によっては、設定済みの場合があります。

以下の場合は必ず設定してください。

・発電診断の「日射診断」、「出力比率診断」、「経年分析」を行う場合(※ 1)

・自家消費型出力制御機能をご利用で、蓄電池を計測している案件(※ 2)

(※ 1)太陽光発電のみ。『L・eye 監視画面 太陽光発電 取扱説明書 別冊《発電診断》』もご確認ください。

(※ 2) 太陽光発電のみ。『Solar Legato / Solar Legato Battery 機能説明書』もご確認ください。

#### **■発電設備情報画面**

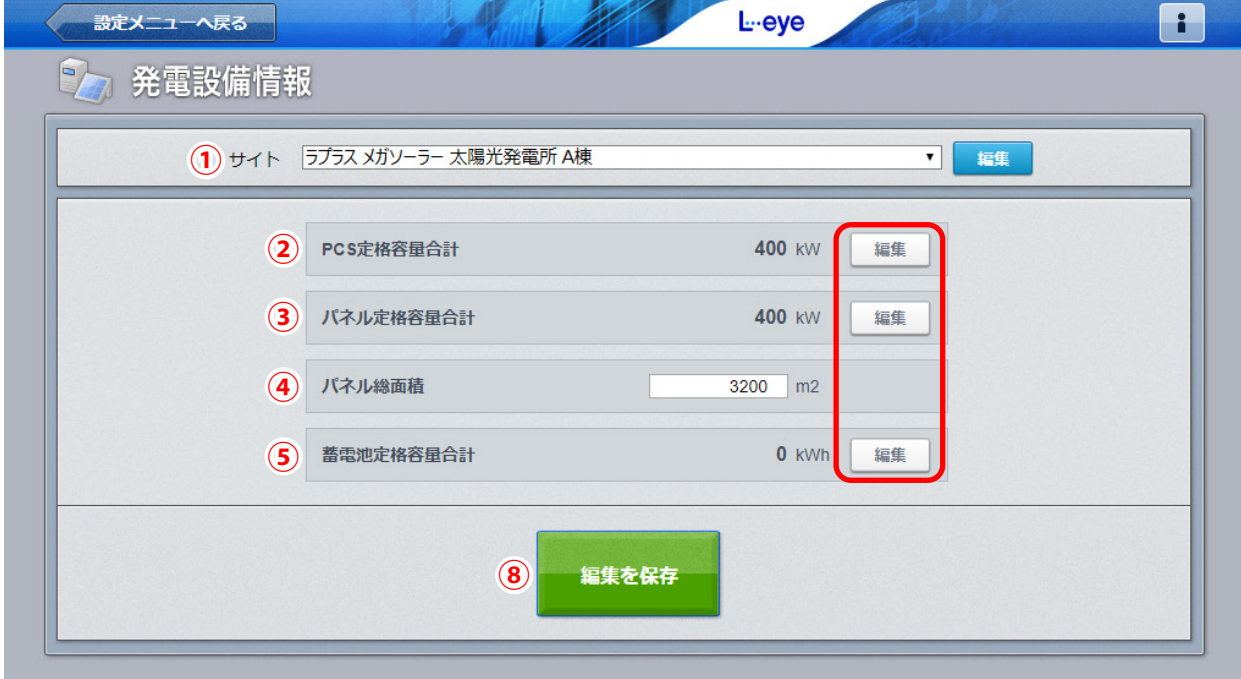

#### **■PCS 定格容量設定画面・パネル定格容量設定画面・蓄電池定格容量設定画面**

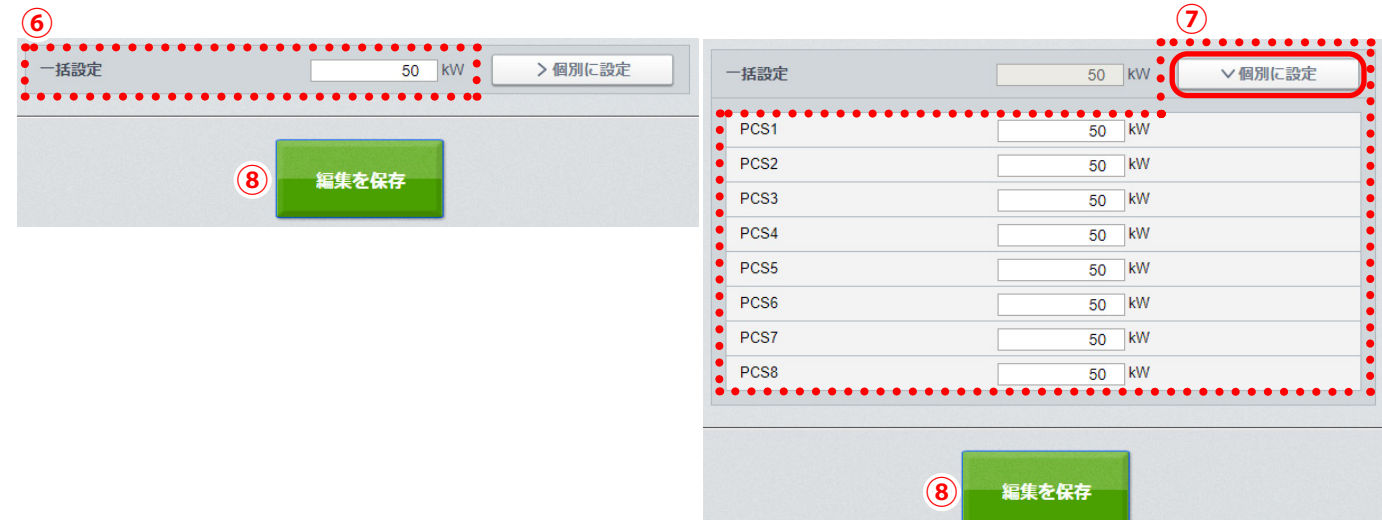

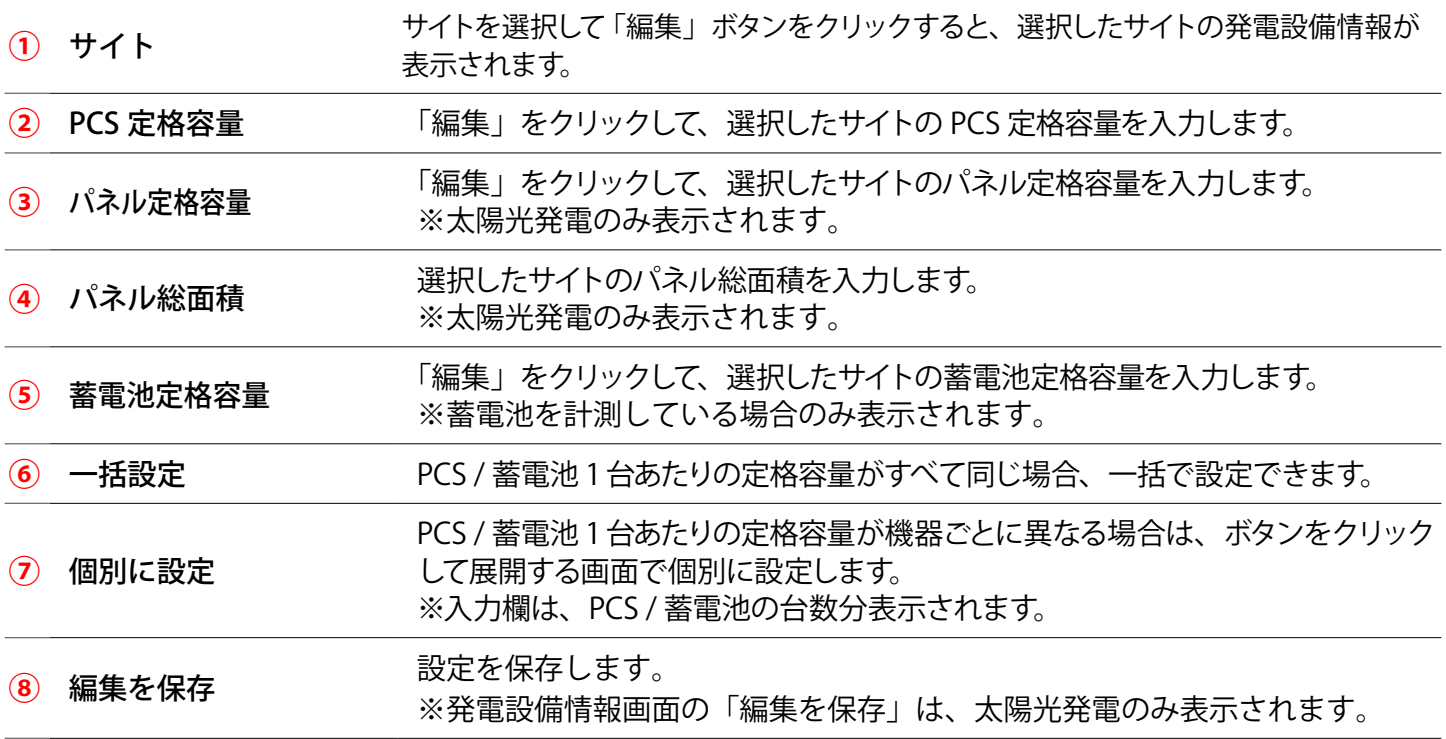

## <span id="page-28-1"></span><span id="page-28-0"></span>太陽光 **着せ替え設定画面**

設定メニュー画面で「着せ替え設定」ボタンをクリックすると表示される画面です。 L・eye 監視画面のデザインテイストを選択できます。

※ラプラス ID でログインした場合に表示されます。 ※小形風力発電など一部の画面には対応していません。

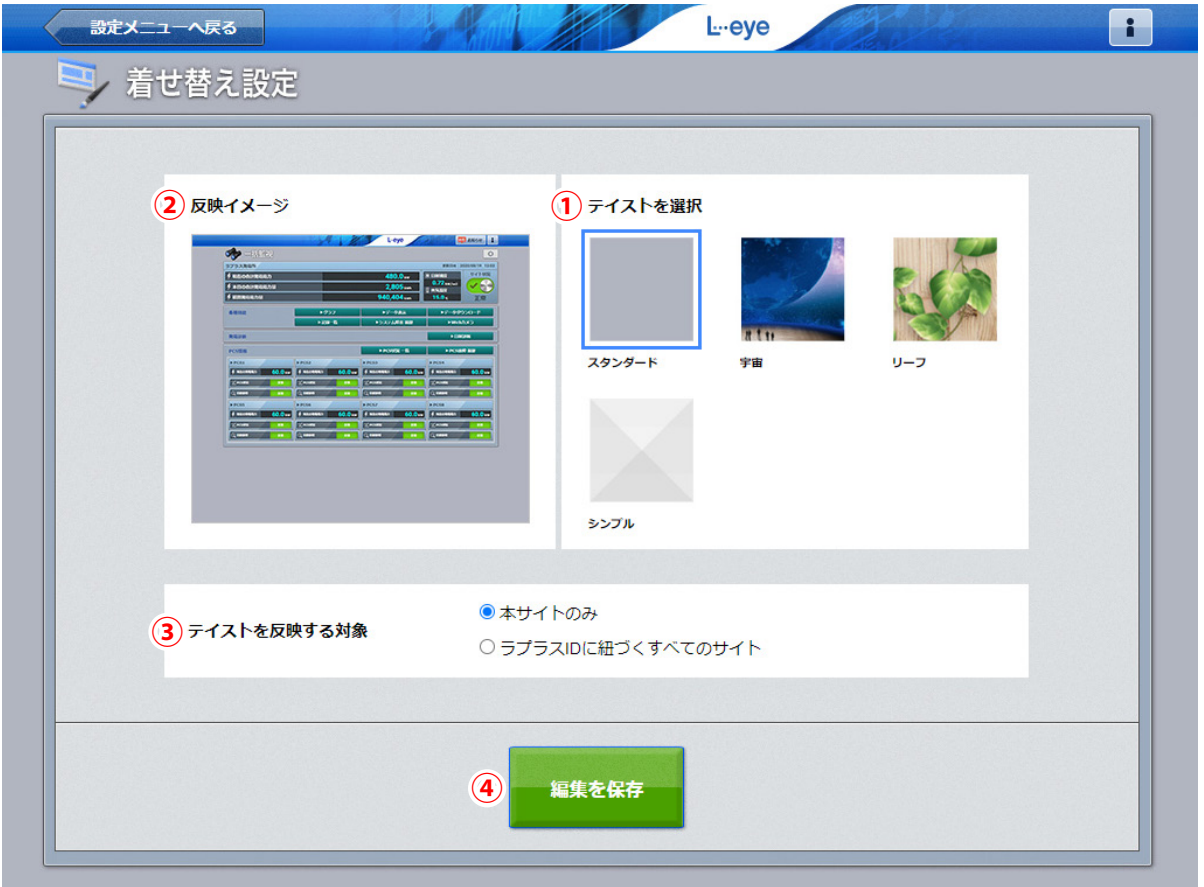

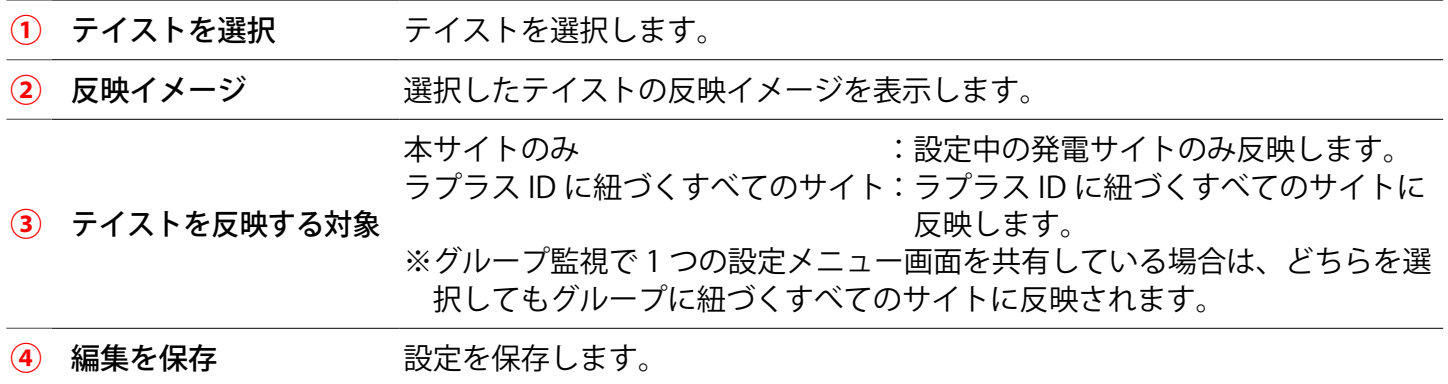

## <span id="page-29-1"></span><span id="page-29-0"></span>太陽光 **発電時間帯設定画面**

設定メニュー画面で「発電時間帯設定」ボタンをクリックすると表示される画面です。 発電サイトの位置情報から、発電時間帯、日出時刻、日没時刻を計算し、表示します。 発電時間帯は任意の時刻に変更でき、「発電停止診断」の診断時間帯としてもご利用いただけます。 発電停止診断については「L・eye 監視画面 取扱説明書 別冊《発電診断》」をご確認ください。

※ PCS を計測していない場合は表示されません。

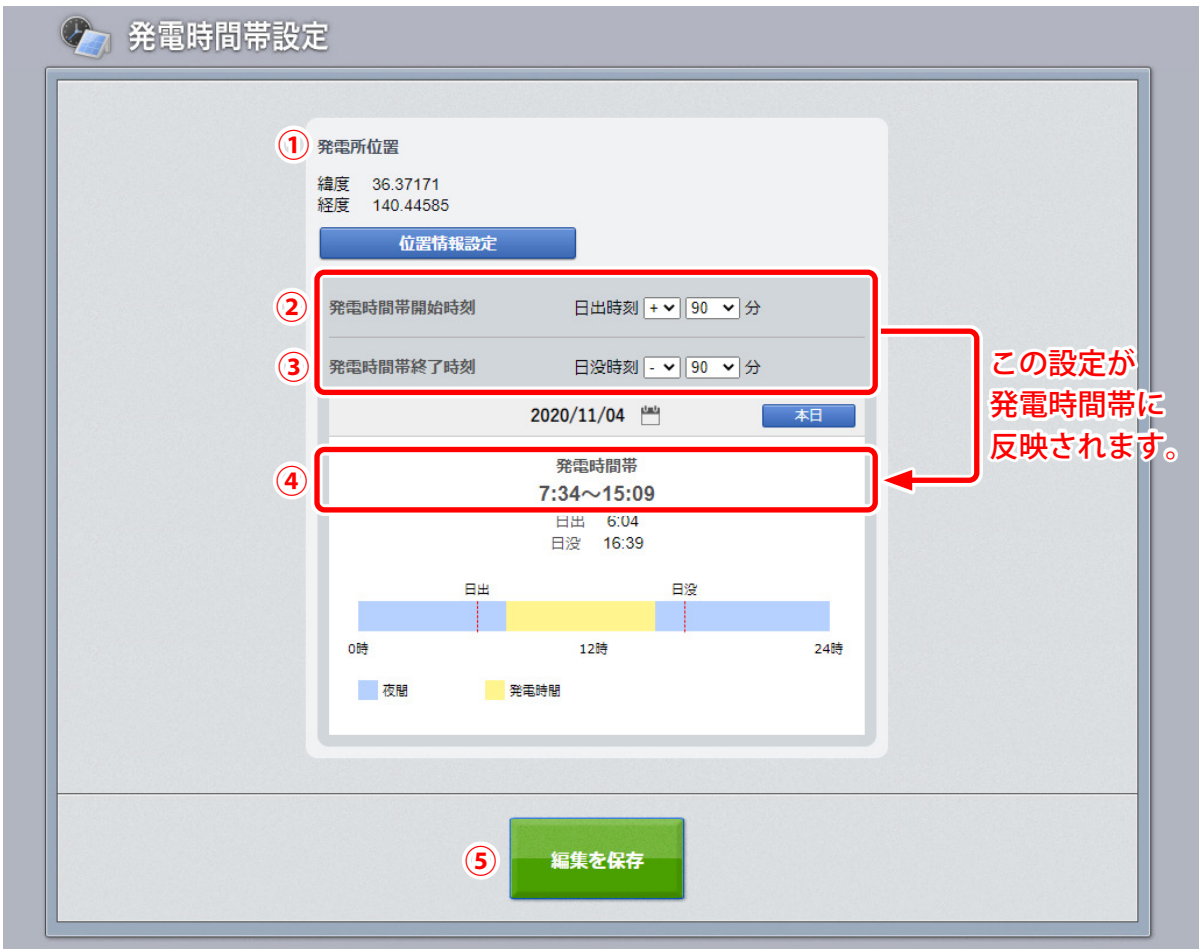

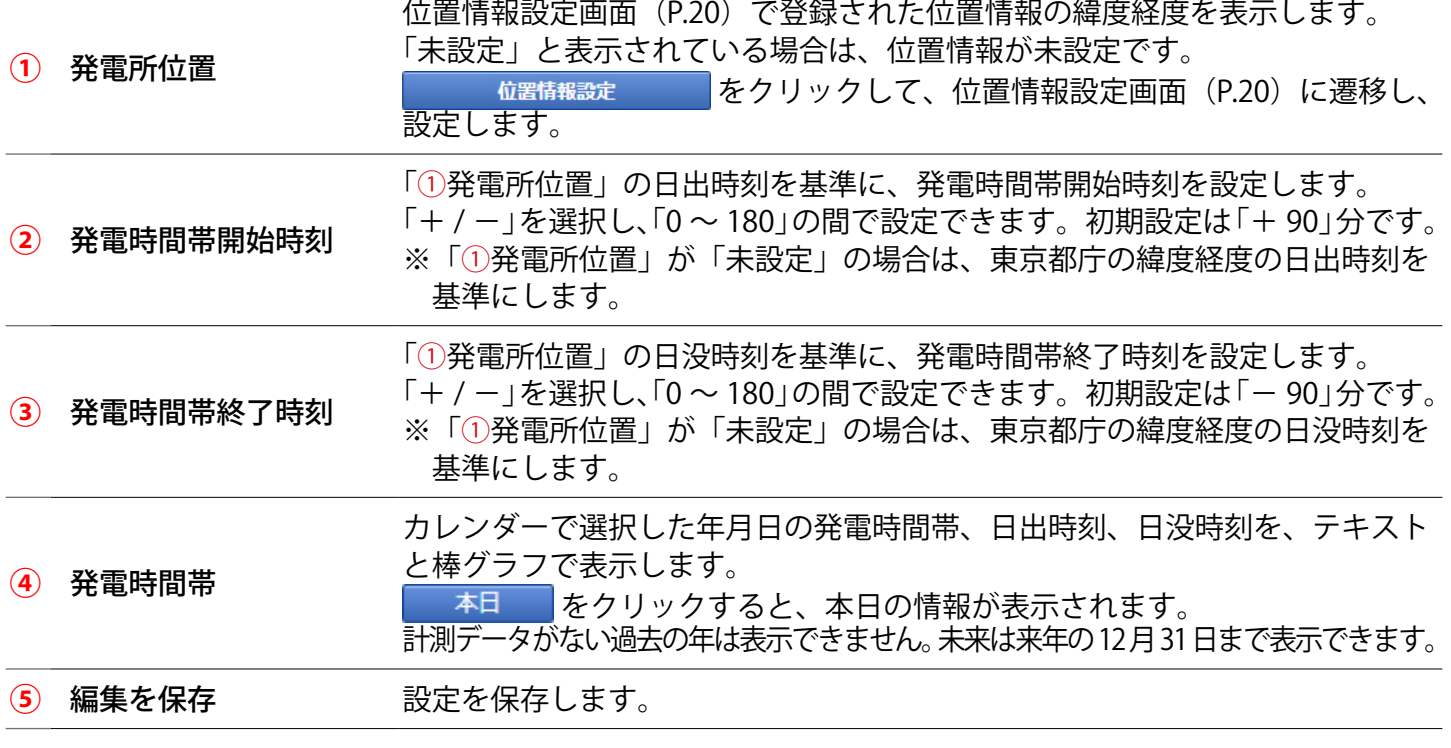

## <span id="page-30-1"></span><span id="page-30-0"></span>太陽光 **スマートメーター設定画面** OP

設定メニュー画面で「スマートメーター設定」ボタンをクリックすると表示される画面です。 B ルートサービスの「認証 ID」と「パスワード」を設定することができます。 ※本機能は低圧スマートメーター用の機能です。

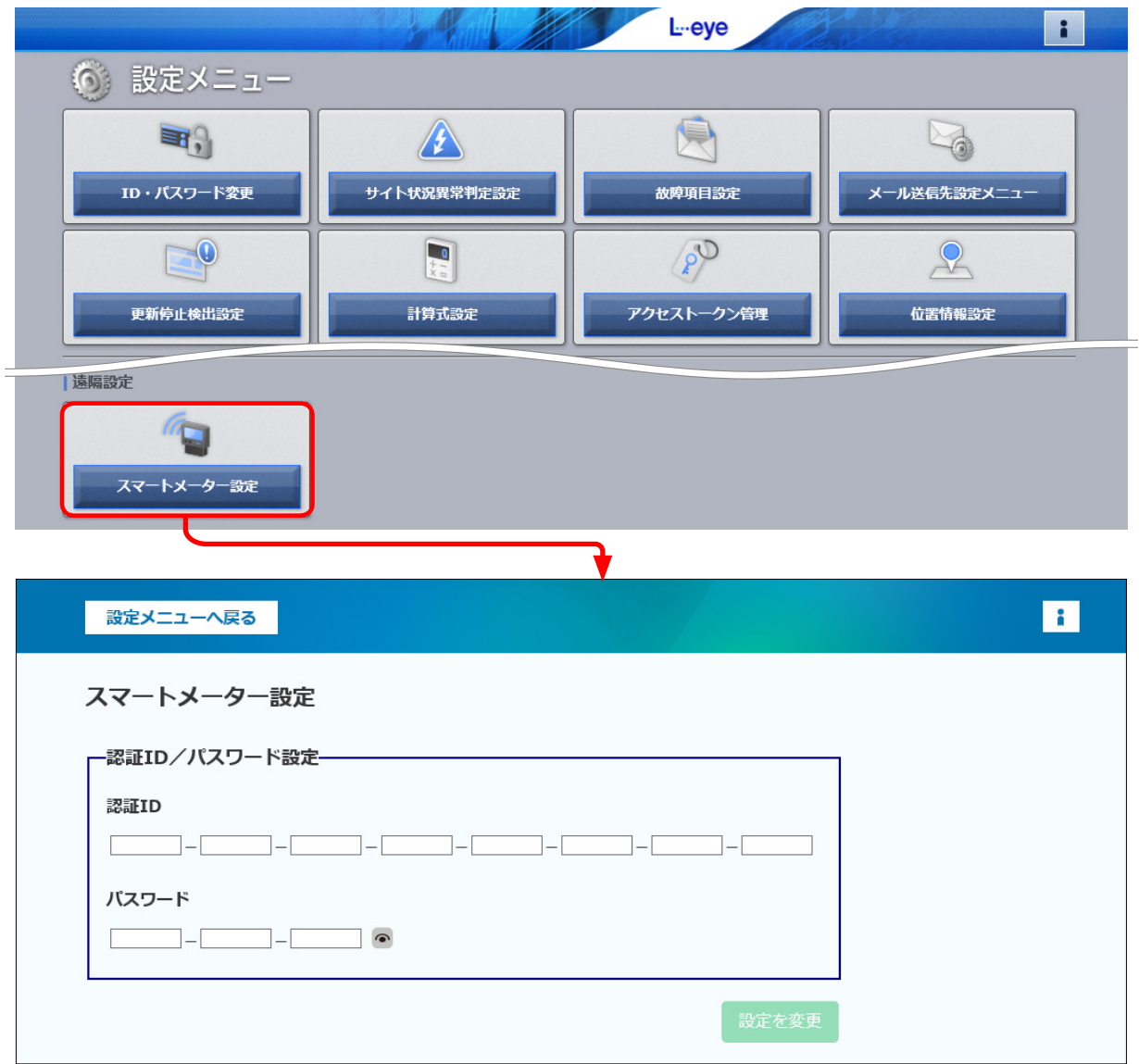

事前に電力会社から入手した B ルートサービス用「認証 ID」と「パスワード」を入力して「設定を変更」をクリックします。 ※計測端末の Web アプリケーションで設定済の場合は、その設定情報が画面に表示されます。 ※通信状況により画面表示時や更新時に設定情報が反映されない場合があります。

## <span id="page-31-0"></span>**よくあるお問い合わせ**

### <span id="page-31-1"></span>無通信と更新停止

サーバに計測データが送られてこない状況として、「パワーコンディショナ(PCS)~ 計測端末間が無通信」と「計 測端末~サーバ間が無通信」(=ネットワークトラブル)の 2 つが考えられます。

#### **◆ 「無通信」の状態:PCS ~ 計測端末間が無通信**

送信されてきた直近のデータに、PCS の故障や機器接続の問題と思われる空データや不正な状態があった。

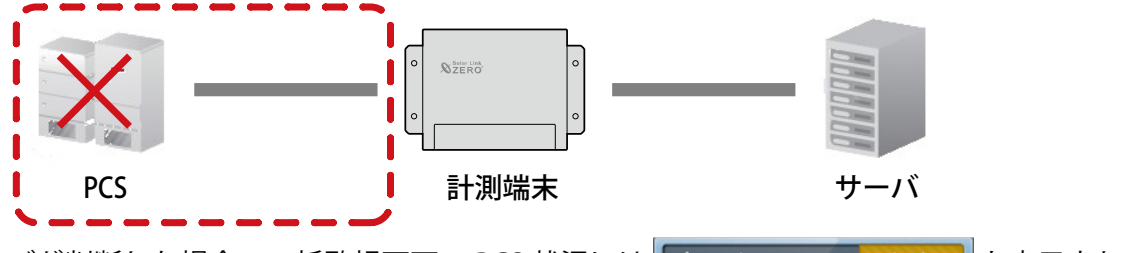

この状況をサーバが判断した場合、一括監視画面の PCS 状況には スPCSt株R インス 第2000 | と表示され、 無通信発生の履歴を残し、通知メールの作成を行います(※ 1)。

**→ PCS が正常に稼動しているか、PCS ~計測端末間の配線の接続状況を確認してください。**

**◆ 「更新停止」の状態:計測端末 ~ サーバ間が無通信(=現地のネットワークトラブル)** 

計測端末の故障やネットワークの問題で、30分を超えて(※ 2)データがアップロードされていない状態があった。

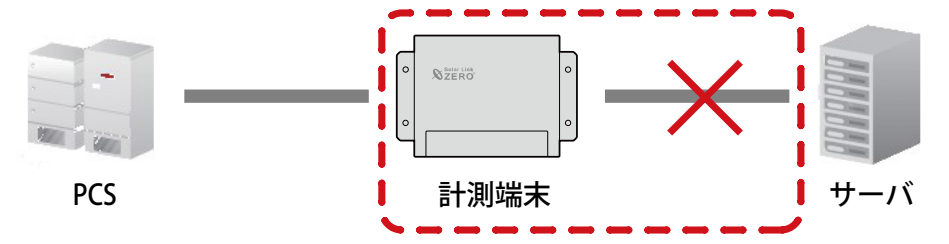

この状況をサーバが判断した場合、更新停止検出設定画面で設定した内容で、一括監視画面の PCS 状況には **LAND PCS状況** <sup>更新停止</sup> レ表示され、更新停止検出発生の履歴を残し、通知メールの作成を行います (※ 1)。

(※ 1)履歴表示、メール送信は故障項目設定画面での設定内容に準じます。

(※ 2)更新停止検出設定画面の設定内容に準じます。

#### **→ 現地のインターネット回線に障害が発生していないかを確認してください。**

#### **◆「計測端末 ― サーバ間の無通信」による、表示と履歴・通知メール作成までの流れ**

発生 / 復帰時にメール通知を行う設定をし (P. [10\)](#page-11-1)、更新停止発生の検出 (監視画面表示) をデータ更新停 止から 30 分後、履歴・メール通知を監視画面表示から 10 分後に設定している場合 (P. [17](#page-18-1))。

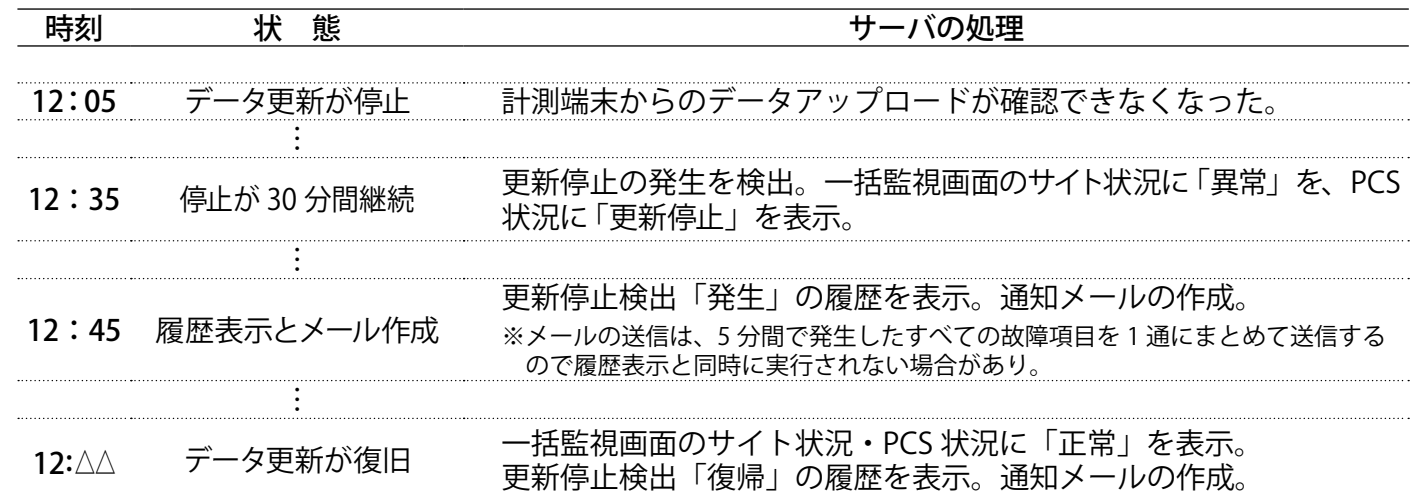

#### ログインできない

「ログイン画面の背景が真っ白で、表示がくずれている」「ログインボタンをクリックしても反応がない」と いう現象が発生した場合は、下記をご確認ください。

#### **◆確認項目**

①ご利用の PC や Web ブラウザは [P. 1](#page-2-1) の動作環境を満たしていますか?

②ご利用のネットワーク環境上で、接続先のサーバを制限していないかネットワーク管理者様へご確認ください。

#### <span id="page-32-0"></span>通知メール

#### **◆ 通知メールが送られてこない。**

携帯電話へのメールの場合、セキュリティの関係からメールサーバで止まっている事が考えられます。 パソコンメールを拒否しない設定や、ご使用のメール送信サーバからのメールが受信できるか確認してく ださい(P. [16](#page-17-0))。

携帯電話に関するメールの詳細は、お使いの携帯電話会社や通信事業者にお問い合わせください。

#### **◆ 通知メールが毎日送られてくる。**

通知メールは、故障項目設定画面 (P. [10](#page-11-1)) の中からメール送信対象として選択している項目が発生 / 復帰 した場合に、登録されているメールアドレスへ自動的に送信されます(初期設定では、全ての項目の発生 が送信対象となっています)。

パワーコンディショナによっては、発電量の変化を軽微な故障として通知する機種もあります。

日の出や日没時に毎日通知メールが送られてくる場合は、その故障項目を選択していることも考えられま す(詳しくはパワーコンディショナの取扱説明書をご参照ください)。故障項目設定画面 (P.[10\)](#page-11-1) や送信 パターン設定画面(P. [11](#page-12-0))、メールグループ設定画面(P. [14\)](#page-15-0)をご確認いただき、必要に応じて変更を行っ てください。

#### **◆ 故障などの発生から通知メールが送信されるまでの時間を知りたい。**

故障が発生した場合、通知メールの送信は約2~7分後となります。

一括監視画面への表示と同様に、サーバ内処理の周期により最大2分のタイムラグが発生し、さらにメー ル送信の処理を5分毎に行っているため、2~7分後の送信が目安となります。

※ メール送信の処理を5分間隔で行う理由は、メールを連続して大量送信すると、悪質なメールを大量に 送るサーバと誤解され、送信や受信に制限が掛かる恐れがあるためです。

#### **◆ 送信時間帯後なのに、通知メールが送られてきた。**

上記のとおり、故障発生から通知メールが送信されるまでに約 2 ~ 7 分かかります。送信パターン設定画 面(P. [11](#page-12-0))で設定いただいた送信時間帯中での発生については、送信のタイミングが送信時間帯後であっ ても通知メールを送信します。

- 例)【送信時間帯】07:00 ~ 23:59 【故障発生時刻】23:58
	- → 【通知メール送信時間】00:00 ~ 00:05

#### **◆ 通知メールを受信したが、一括監視画面では正常と表示されている。**

一括監視画面の PCS 状況(サイト状況)と通知メールでは、反映される内容が異なります。

- ・PCS 状況:PCS から故障・異常信号を受信した場合に反映されます。
- ・通知メール:故障項目設定画面で設定した故障項目が発生した場合に反映されます。
- ※ 故障内容の詳細は、パワーコンディショナメーカーへご確認ください。

#### **◆ 発電サイトの名称を変更したが、通知メールのタイトルが変更されていない。**

通知メールのタイトルは発電サイトの名称ではなく、ノード ([P.](#page-4-2)3) の名称であるため変更されません。 また、お客様でノードの名称を変更することはできません (P. [15](#page-16-0))。

# <span id="page-33-0"></span>**ソフトウェア仕様**

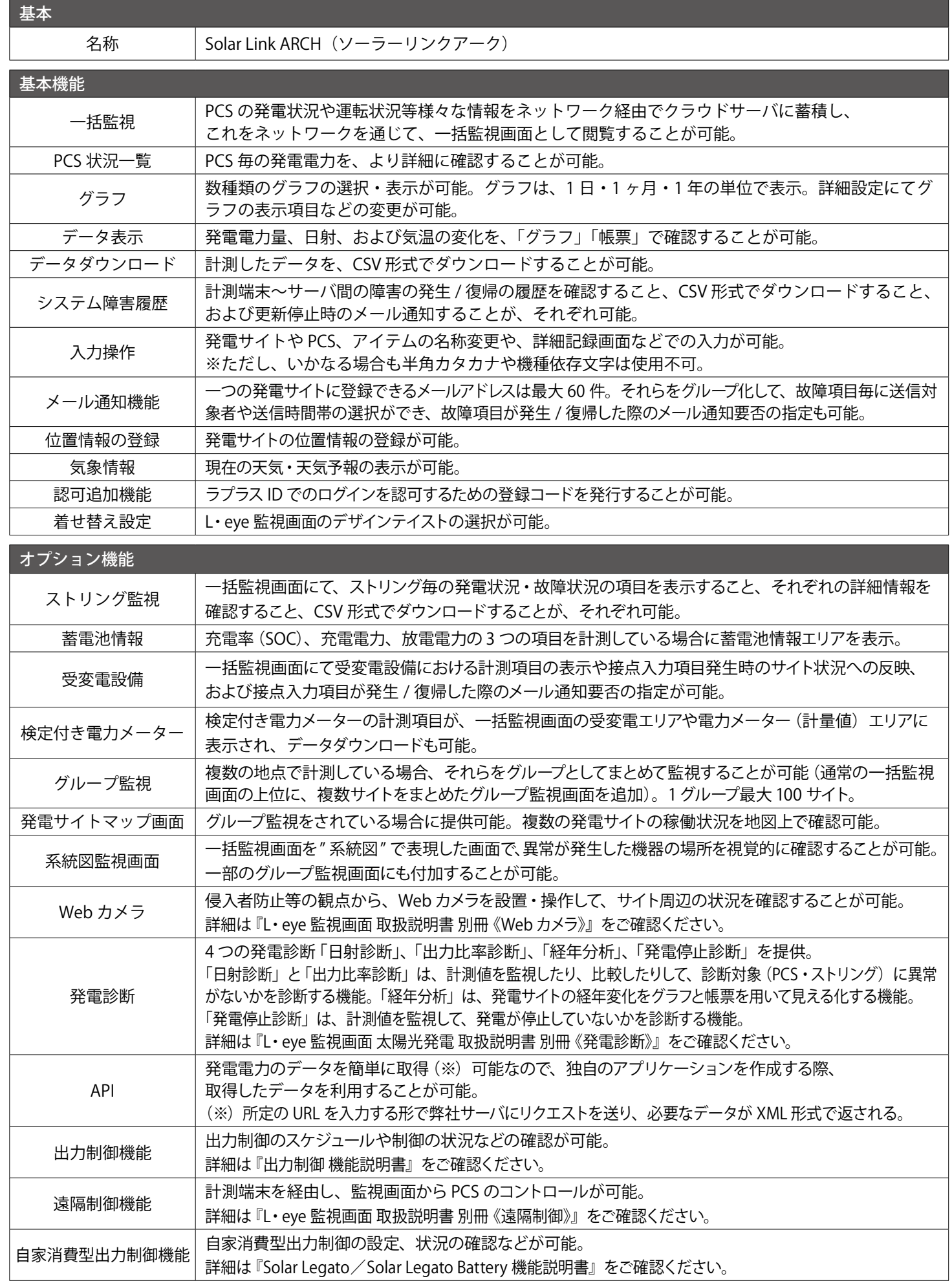

## **改訂履歴**

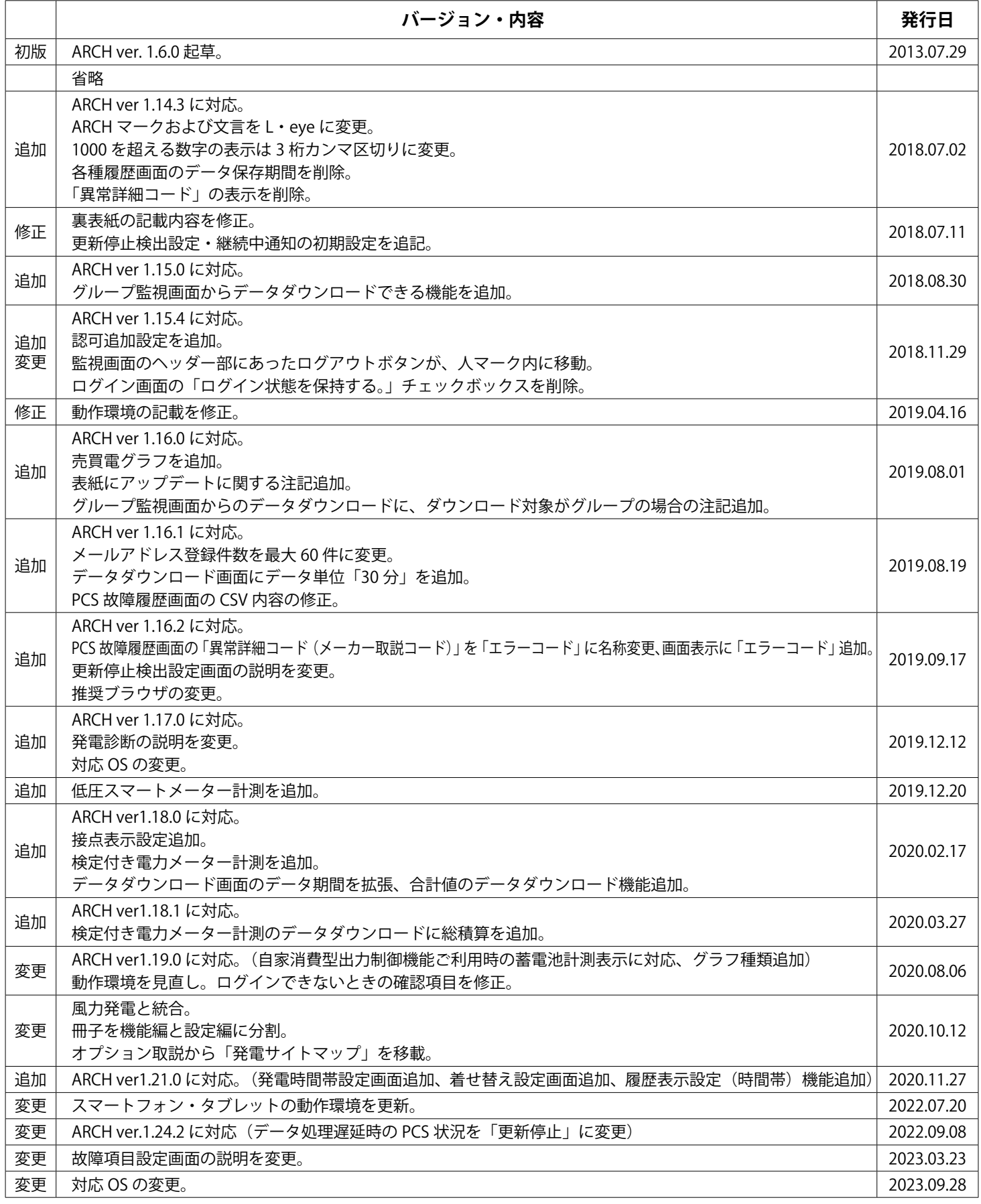

## **著作権について**

本ソフトウェア、本説明書の著作権は株式会社ラプラス・システムに帰属します。 株式会社 ラプラス・システムの許可なく、内容の全部または一部を複製、改変、 公衆送信することは、 著作権法上、禁止されております。 本サービスにはそれぞれのソフトウェアライセンスあるいは著作権通知に基づき、オープンソースソフ トウェアとして配布されるコンポーネントが使用されています。

詳しくは、https://www.lapsys.co.jp/support/Leye/index.html をご参照ください。

## **お問い合わせ先**

## 株式会社 ラプラス・システム

お電話でのお問い合わせ | | 弊社 HP からのお問い合わせ

TEL: 075-634-8073 https://www.lapsys.co.jp/

お問い合わせはコールセンターまで | | 「お問い合わせ」フォームをご利用ください

### **取扱説明書ダウンロード:https://www.lapsys.co.jp/support/Leye/index.html**

・本説明書で登場するシステム名、製品名、ブラウザ名、サービス名は、各開発メーカーの登録商標あるいは商標です。

- ・本説明書中では TM、R マークは明記していません。
- ・本説明書の内容を無断で転載することを禁じます。
- ・本説明書の内容は改良のため予告なく変更される場合があります。

## **Laplace System**

株式会社 ラプラス・システム 〒 612-8083 京都市伏見区 京町 1-245 TEL:075-634-8073 / FAX:075-644-4832

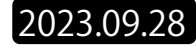